Guia do Usuário

© Copyright 2015 Hewlett-Packard Development Company, L.P.

AMD é uma marca comercial da Advanced Micro Devices, Inc. Bluetooth é uma marca comercial de seu proprietário e utilizada sob licença pela Hewlett-Packard Company. Intel, Celeron, Centrino e Pentium são marcas comerciais da Intel Corporation nos EUA e em outros países. Microsoft e Windows são marcas comerciais registradas do grupo de empresas Microsoft nos EUA.

As informações contidas neste documento estão sujeitas a alterações sem aviso. As únicas garantias para produtos e serviços da HP são as estabelecidas nas declarações de garantia expressa que acompanham tais produtos e serviços. Nenhuma informação contida neste documento deve ser interpretada como uma garantia adicional. A HP não será responsável por erros técnicos ou editoriais nem por omissões contidos neste documento.

Primeira edição: abril de 2015

Número de peça do documento: 808730-201

#### **Aviso sobre o produto**

Este guia descreve os recursos comuns à maioria dos modelos. Alguns recursos podem não estar disponíveis em seu computador.

Nem todos os recursos estão disponíveis em todas as edições do Windows. Este computador pode exigir hardware, drivers e/ou software atualizados e/ou adquiridos separadamente para aproveitar toda a funcionalidade do Windows. Consulte <http://www.microsoft.com>para obter detalhes.

Para acessar o guia do usuário mais recente, acesse<http://www.hp.com/support>e escolha seu país. Selecione **Drivers e Downloads** e siga as instruções na tela.

#### **Termos do software**

Ao instalar, copiar, baixar ou usar de outra maneira qualquer produto de software pré- -instalado neste computador, você concorda em observar os termos do Contrato de Licença do Usuário Final (EULA) da HP. Caso você não aceite os termos da licença, a única solução será devolver o produto completo (hardware e software) e sem utilização dentro de 14 dias após a data de compra para obter o reembolso segundo a política do seu local de compra.

Para obter mais informações ou para solicitar o reembolso integral do valor do computador, entre em contato com o vendedor.

### **Aviso sobre segurança**

**AVISO!** Para reduzir a possibilidade de danos devido a altas temperaturas ou superaquecimento do computador, não o coloque diretamente sobre o colo nem obstrua as aberturas de ventilação. Utilize o computador apenas em superfícies planas e duras. Não permita que uma outra superfície rígida, como a lateral de uma impressora opcional, ou uma superfície macia, como um travesseiro ou tapetes e roupas grossas, bloqueie as aberturas de ventilação. Além disso, não permita que o adaptador de CA entre em contato com a pele ou com superfícies macias, como travesseiros, tapetes ou roupas, durante a operação. O computador e o adaptador de CA estão em conformidade com os limites de temperatura para superfícies acessadas pelo usuário definidos pelo IEC 60950-1 (International Standard for Safety of Information Technology Equipment – Padrão Internacional de Segurança de Equipamentos de Tecnologia da Informação).

### **Configuração do processador (somente em determinados modelos)**

**IMPORTANTE:** Determinados modelos de computador são configurados com um processador Intel® Pentium® série N35xx/N37xx ou com um processador Celeron® série N28xx/N29xx/N30xx/N31xx e um sistema operacional Windows®. **Caso o seu computador seja configurado como descrito acima, não altere a configuração de processador de 4 ou 2 processadores para 1 processador no msconfig.exe.** Se você o fizer, seu computador não poderá ser reinicializado. Você terá que efetuar uma restauração de fábrica para retornar à configuração original.

# **Conteúdo**

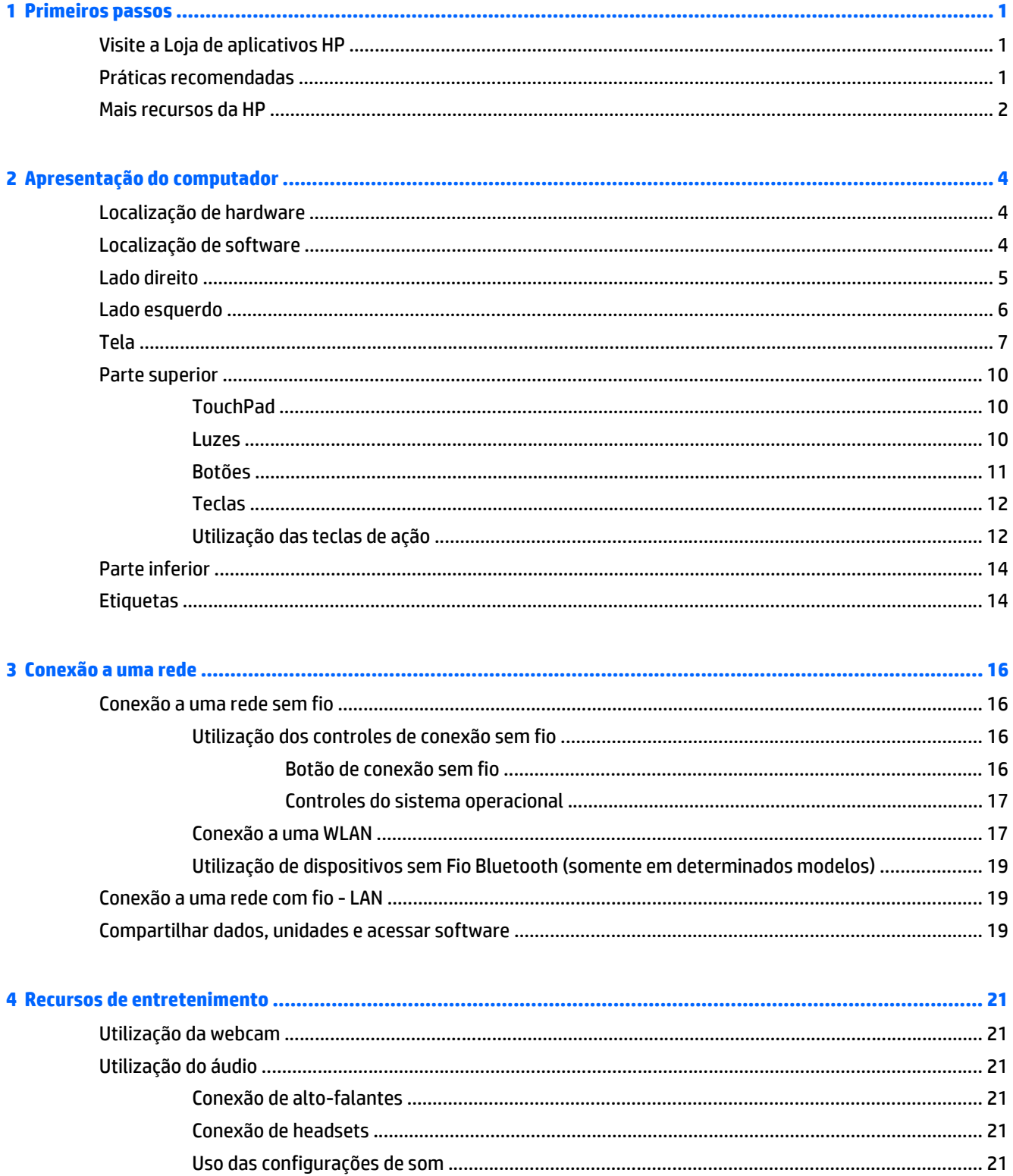

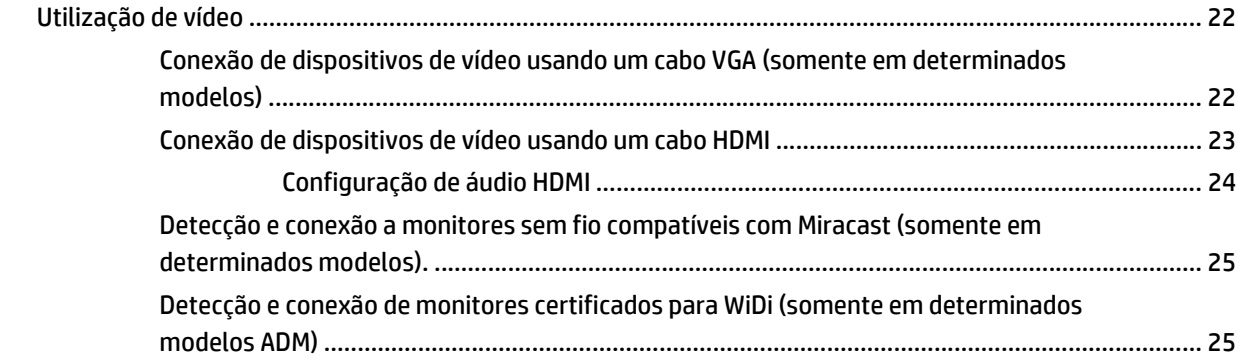

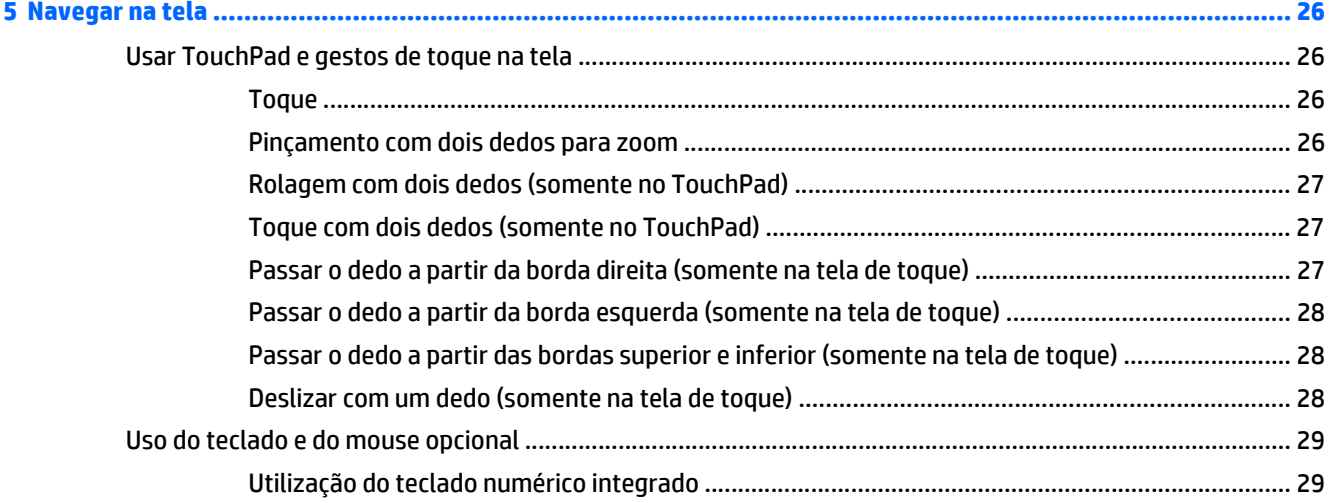

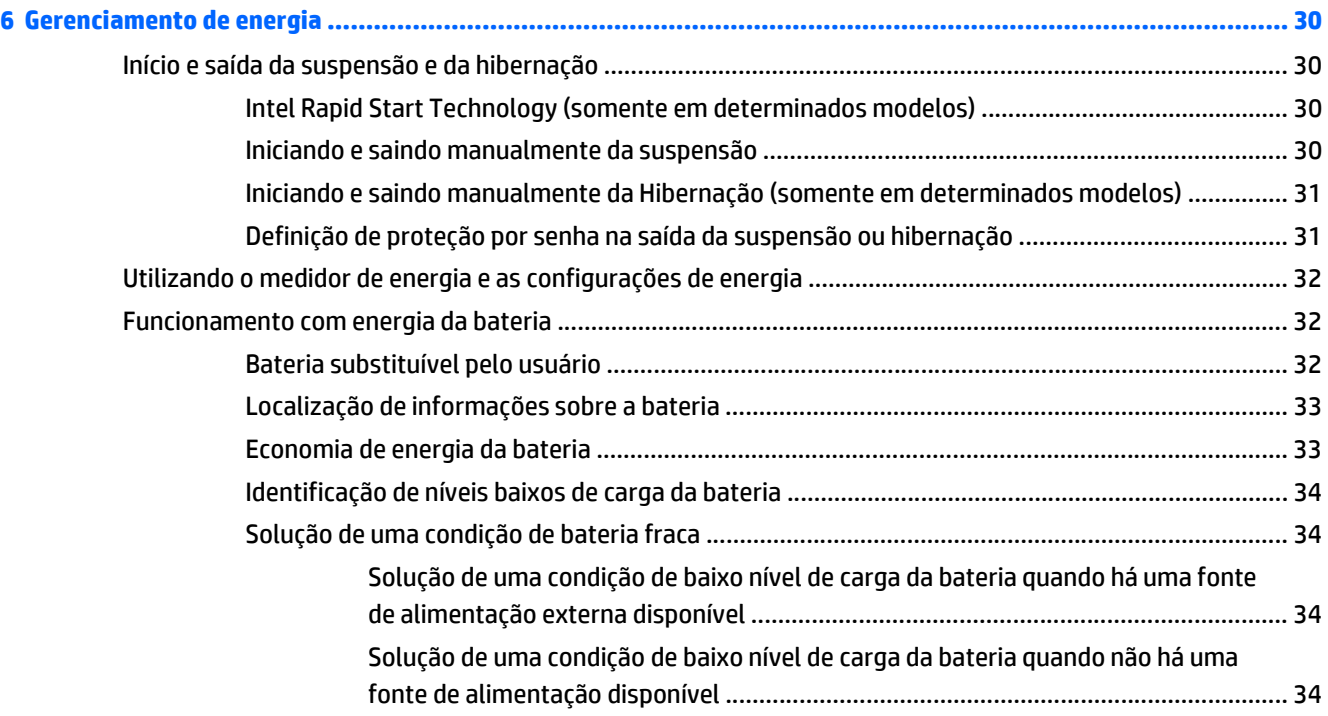

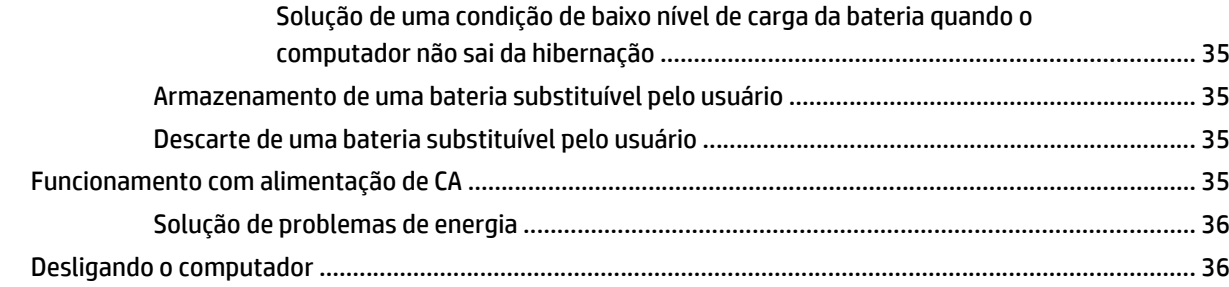

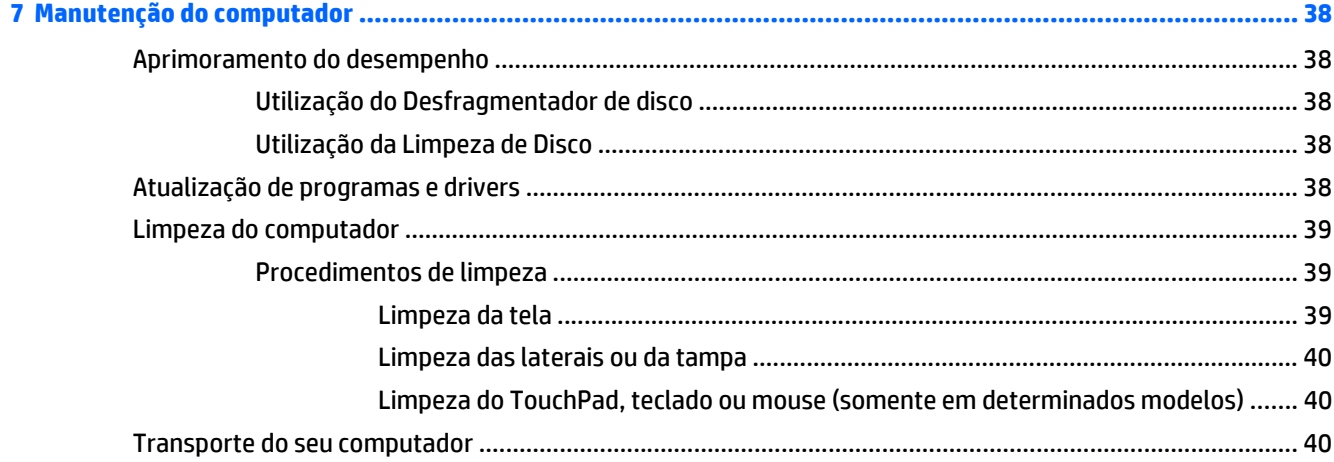

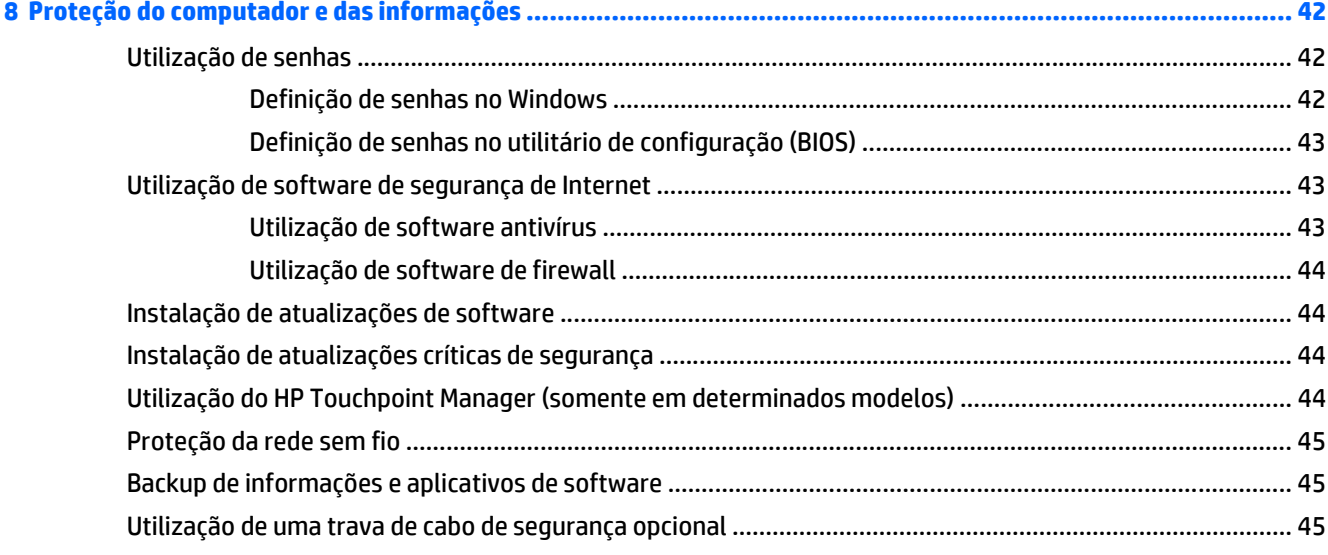

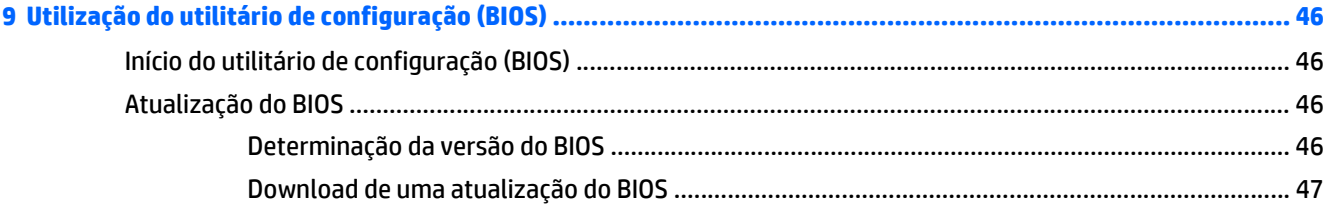

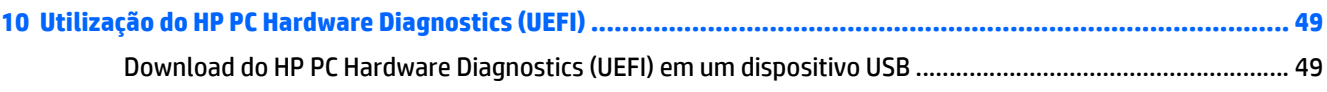

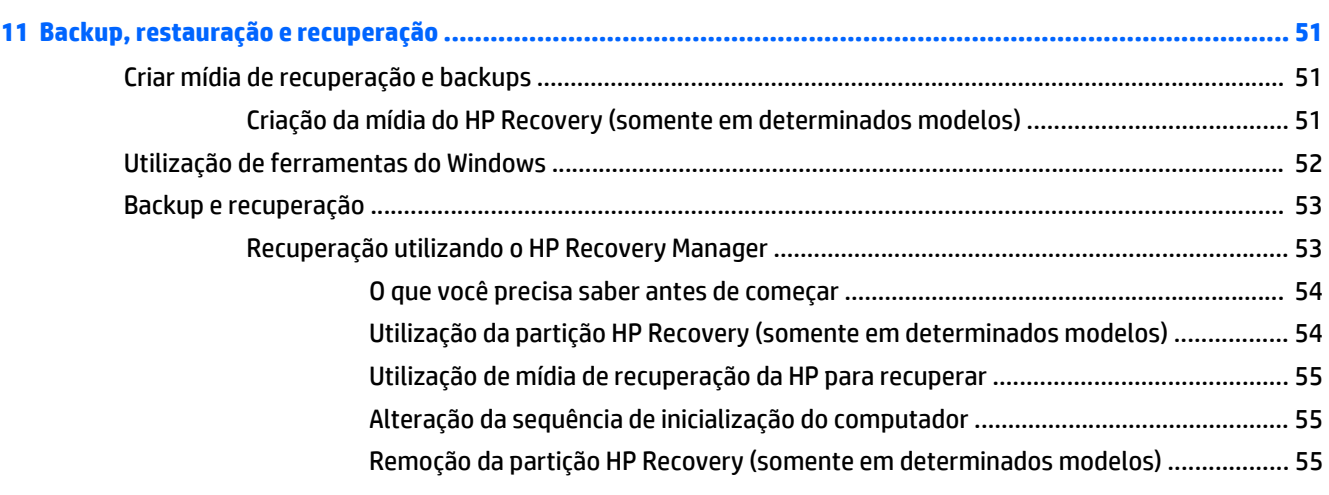

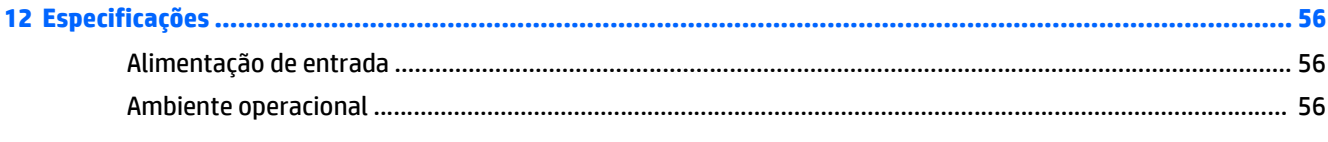

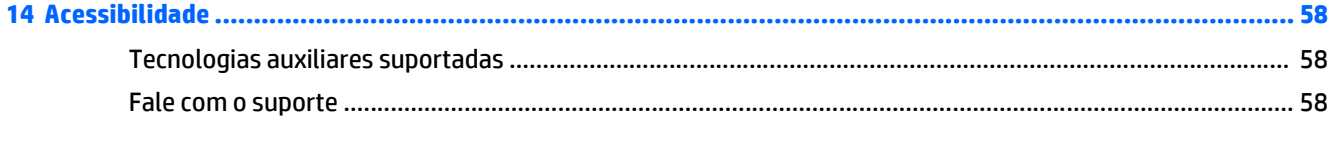

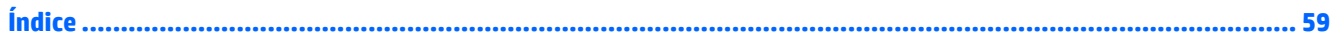

# <span id="page-10-0"></span>**1 Primeiros passos**

Este computador é uma ferramenta avançada, desenvolvida para melhorar seu trabalho e seu entretenimento. Leia este capítulo para aprender sobre as práticas recomendadas após a configuração do computador, coisas divertidas para fazer com o seu computador e onde encontrar mais recursos da HP.

# **Visite a Loja de aplicativos HP**

A Loja de aplicativos HP oferece uma ampla gama de aplicativos de jogos, entretenimento e música populares, aplicativos de produtividade e aplicativos exclusivos para a HP disponíveis para download para a tela Inicial. A seleção é atualizada regularmente e inclui conteúdo regional e ofertas específicas de cada país. Certifique-se de verificar com frequência se há recursos novos e atualizados na Loja de aplicativos HP.

**IMPORTANTE:** Você deve estar conectado à Internet para acessar a Loja de aplicativos HP.

Para visualizar e fazer download de um aplicativo:

- **1.** Na tela Inicial, selecione o aplicativo **Loja**.
- **2.** Selecione **Sugestões da HP** para exibir todos os aplicativos disponíveis.

*X* **NOTA:** As Sugestões da HP estão disponíveis somente em alguns países.

**3.** Selecione o aplicativo que deseja fazer download e depois siga as instruções na tela. Quando o download estiver concluído, o aplicativo será exibido na tela Todos os aplicativos.

### **Práticas recomendadas**

Após configurar e registrar o computador, recomendamos seguir as etapas abaixo para obter o máximo de seu investimento inteligente:

- Fazer backup do disco rígido, criando mídia de recuperação. Consulte [Backup, restauração e](#page-60-0) [recuperação na página 51.](#page-60-0)
- Se ainda não tiver feito isso, conecte-se a uma rede com fio ou sem fio. Obtenha os detalhes em [Conexão a uma rede na página 16](#page-25-0).
- Familiarize-se com o hardware e o software do computador. Para obter mais informações, consulte [Apresentação do computador na página 4](#page-13-0) ou [Recursos de entretenimento na página 21.](#page-30-0)
- Atualize seu software antivírus ou adquira um. Consulte [Utilização de software antivírus na página 43.](#page-52-0)

# <span id="page-11-0"></span>**Mais recursos da HP**

Para localizar recursos que forneçam detalhes do produto, informações de "como fazer" e muito mais, use esta tabela.

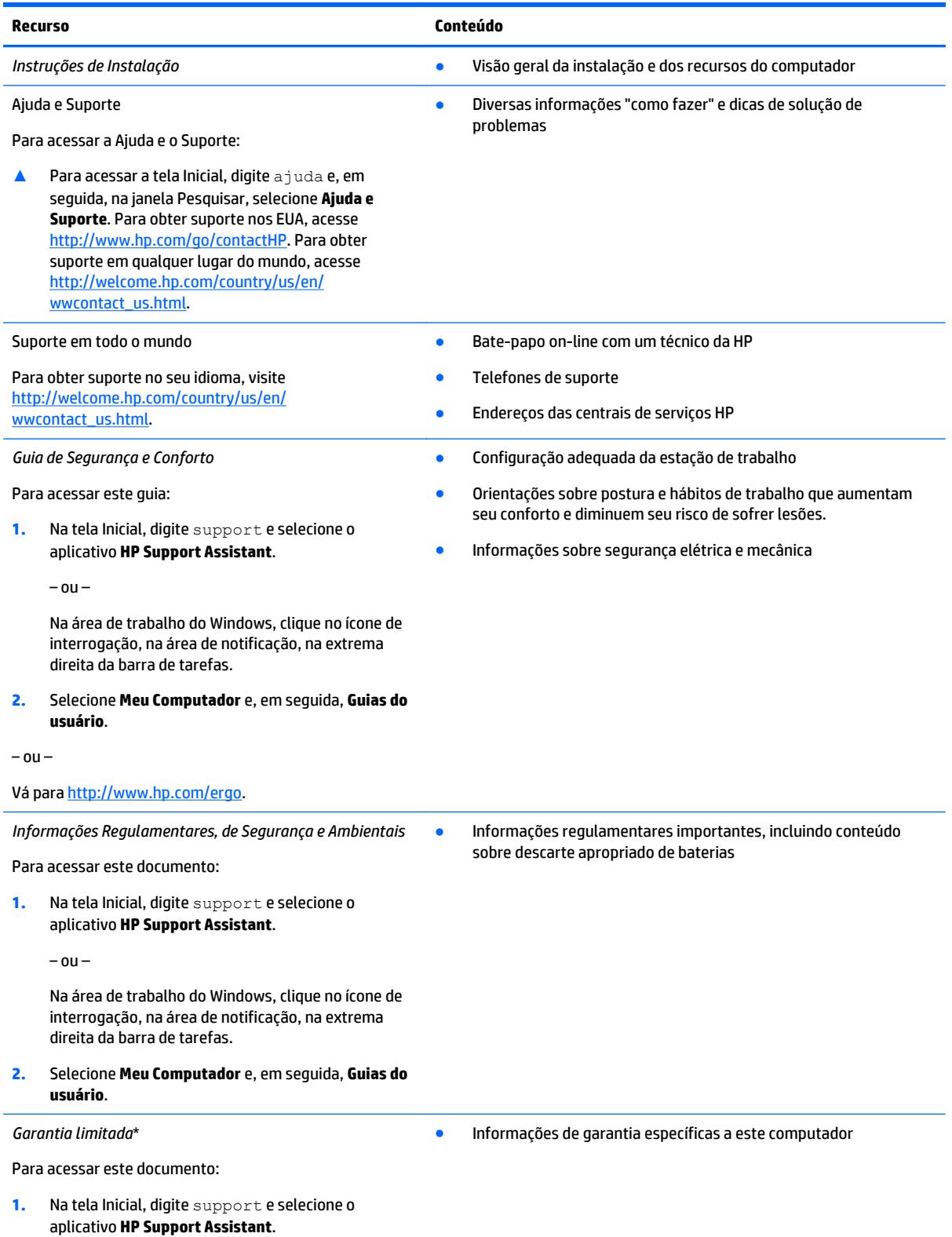

#### **Recurso Conteúdo**

 $-$  ou  $-$ 

Na área de trabalho do Windows, clique no ícone de interrogação, na área de notificação, na extrema direita da barra de tarefas.

#### **2.** Selecione **Meu Computador** e, em seguida, **Garantia e serviços**.

 $-$  0U –

Vá para [http://www.hp.com/go/orderdocuments.](http://www.hp.com/go/orderdocuments)

\*Você pode encontrar a Garantia Limitada HP expressamente determinada e aplicável ao seu produto junto aos guias do usuário em seu computador e/ou no CD/DVD fornecido na caixa. Em alguns países/regiões, a HP pode fornecer uma versão impressa da Garantia Limitada HP na caixa. Para países/regiões onde a garantia não é fornecida em formato impresso, você pode solicitar uma cópia impressa em <http://www.hp.com/go/orderdocuments> ou escrever para:

- **América do Norte**: Hewlett Packard, MS POD, 11311 Chinden Blvd, Boise, ID 83714, USA
- **Europa, Oriente Médio e África**: Hewlett-Packard, POD, Via G. Di Vittorio, 9, 20063, Cernusco s/Naviglio (MI), Italy
- **Ásia Pacífico**: Hewlett-Packard, POD, P.O. Box 200, Alexandra Post Office, Singapore 911507

Quando solicitar uma cópia impressa da sua garantia, inclua o número do seu produto, o período da garantia (encontrado na etiqueta do número de série), seu nome e o endereço postal.

**IMPORTANTE:** NÃO envie seu produto HP a qualquer dos endereços acima para devolvê-lo. Para obter suporte nos EUA, acesse <http://www.hp.com/go/contactHP>. Para obter suporte em qualquer lugar do mundo, acesse [http://welcome.hp.com/country/us/en/](http://welcome.hp.com/country/us/en/wwcontact_us.html) [wwcontact\\_us.html](http://welcome.hp.com/country/us/en/wwcontact_us.html).

# <span id="page-13-0"></span>**2 Apresentação do computador**

# **Localização de hardware**

Para saber qual hardware está instalado em seu computador:

**1.** Na tela Inicial, digite painel de controle e selecione **Painel de Controle**.

 $-$  ou  $-$ 

Na área de trabalho do Windows, clique com o botão direito no botão **Iniciar** e, em seguida, selecione **Painel de Controle**.

**2.** Selecione **Sistema e Segurança**, depois **Sistema** e, em seguida, clique em **Gerenciador de Dispositivos** na coluna à esquerda.

Uma lista exibirá todos os dispositivos instalados em seu computador.

Para obter informações sobre os componentes de hardware do sistema e obter o número da versão do BIOS do sistema, pressione fn+esc (somente em determinados modelos).

# **Localização de software**

Para saber qual software está instalado no computador:

**▲** Na tela Inicial, clique na seta para baixo, localizada no canto inferior esquerdo da tela.

 $-$  ou  $-$ 

Na área de trabalho do Windows, clique com o botão direito em **Iniciar** e, em seguida, selecione **Programas e Recursos**.

# <span id="page-14-0"></span>**Lado direito**

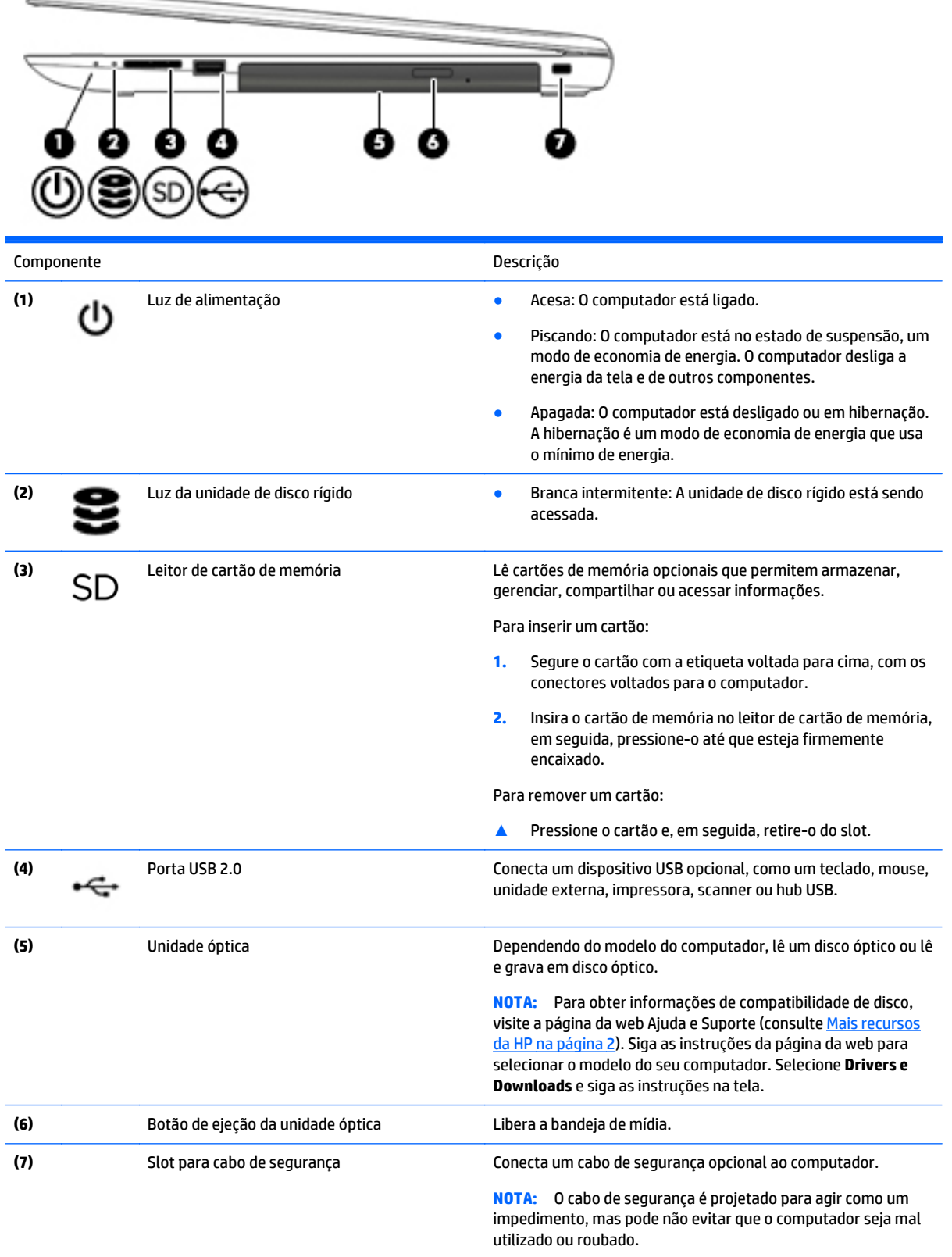

# <span id="page-15-0"></span>**Lado esquerdo**

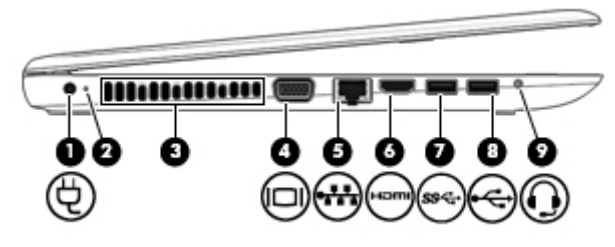

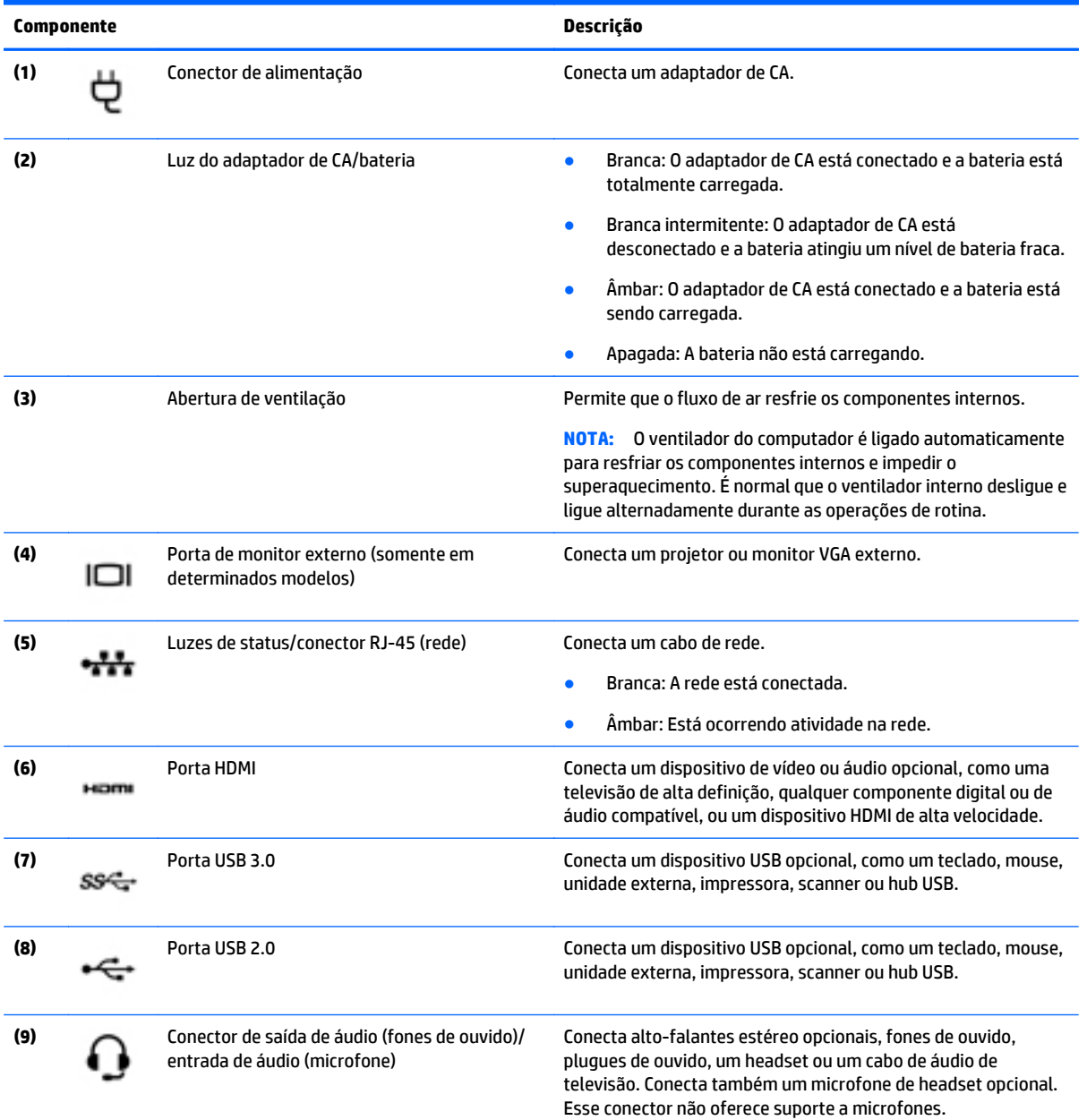

<span id="page-16-0"></span>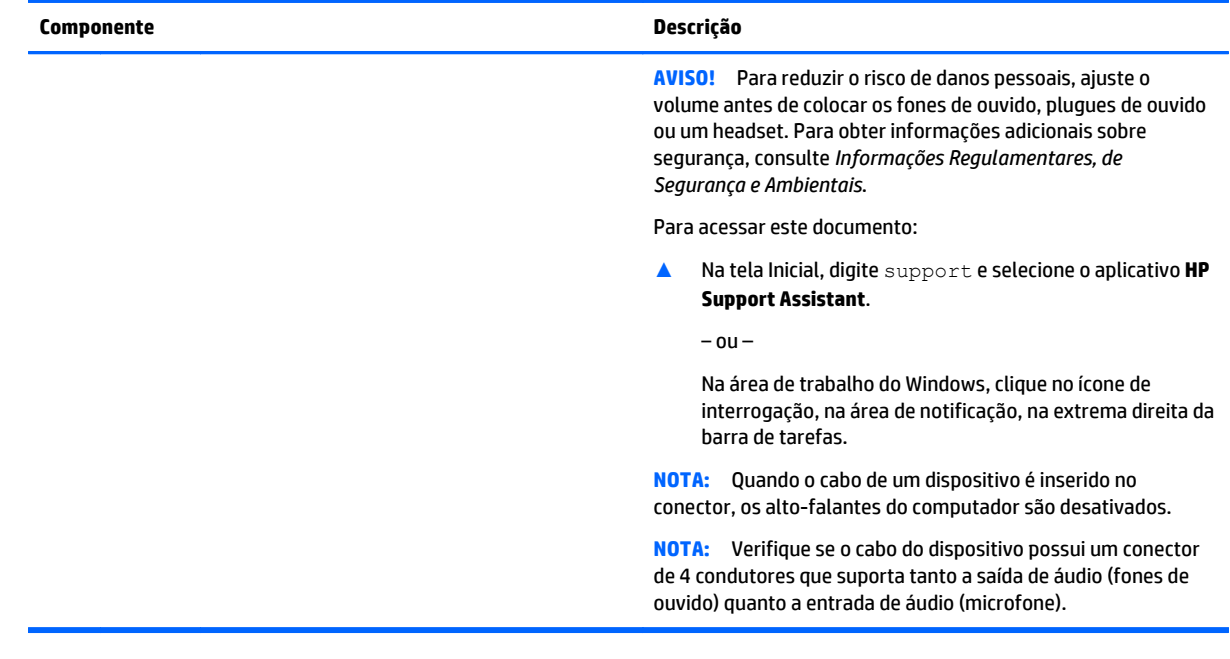

# **Tela**

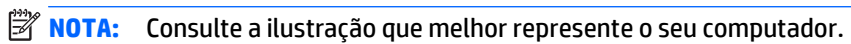

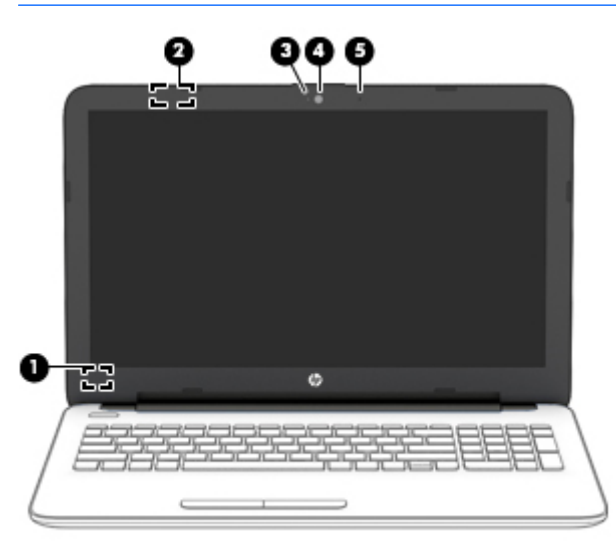

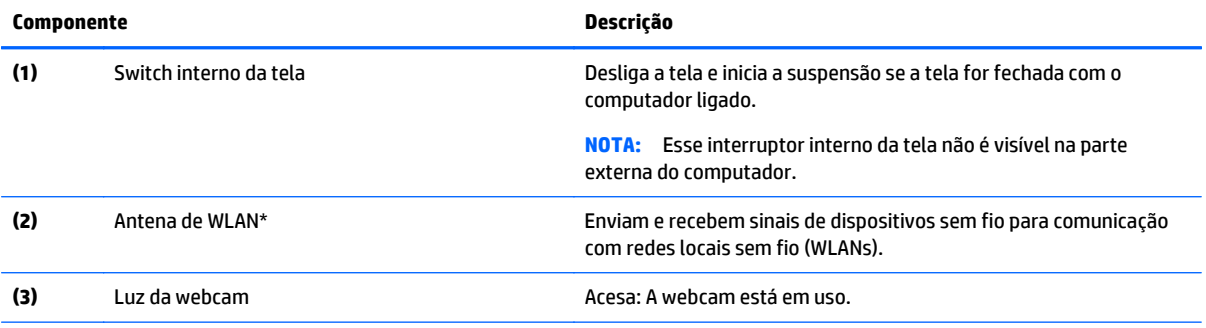

<span id="page-17-0"></span>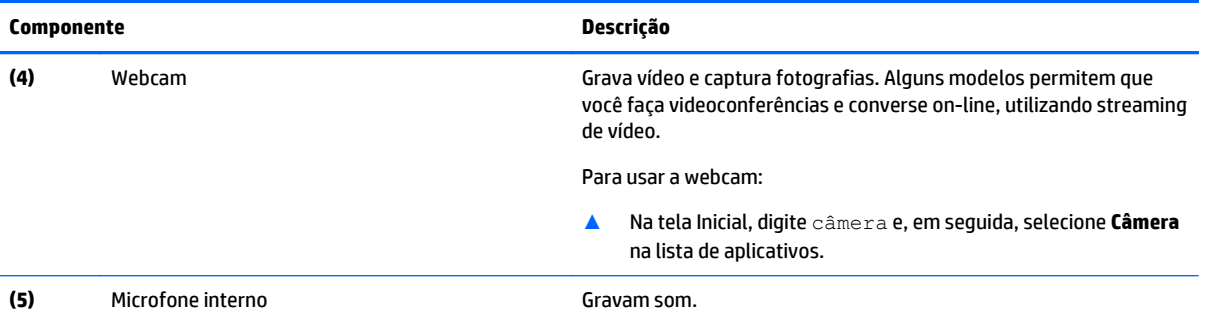

\*As antenas não são visíveis na parte externa do computador. Para obter uma transmissão ideal, mantenha as áreas imediatamente em torno das antenas livres de obstruções. Para obter informações regulamentares sobre dispositivos sem fio, consulte a seção *Informações Regulamentares, de Segurança e Ambientais* aplicável a seu país ou região.

#### Para acessar este documento:

Na tela Inicial, digite support e selecione o aplicativo **HP Support Assistant**.

#### $-$  ou  $-$

Na área de trabalho do Windows, clique no ícone de interrogação, na área de notificação, na extrema direita da barra de tarefas.

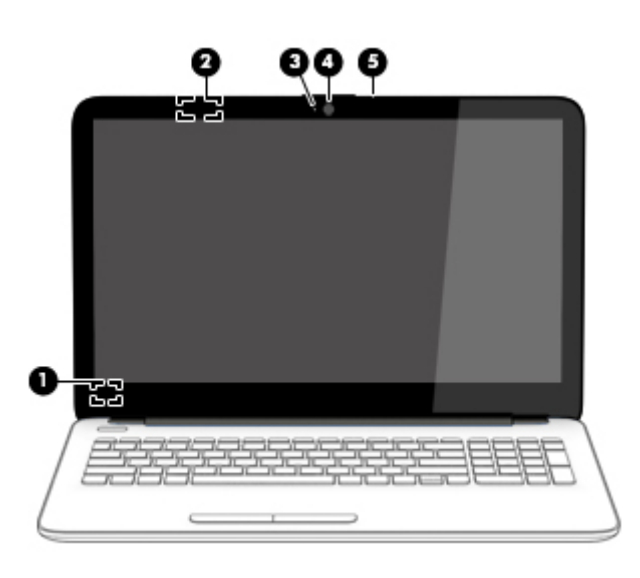

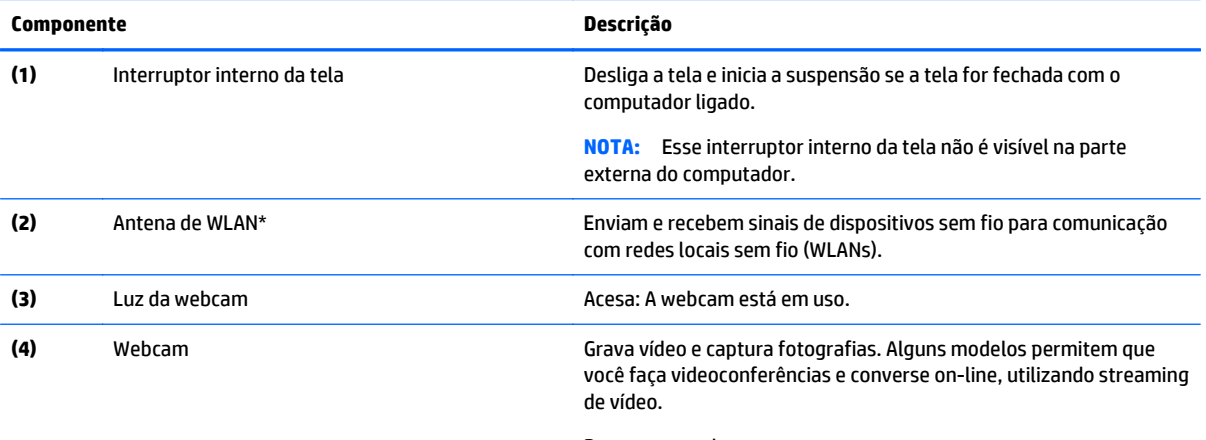

Para usar a webcam:

<span id="page-18-0"></span>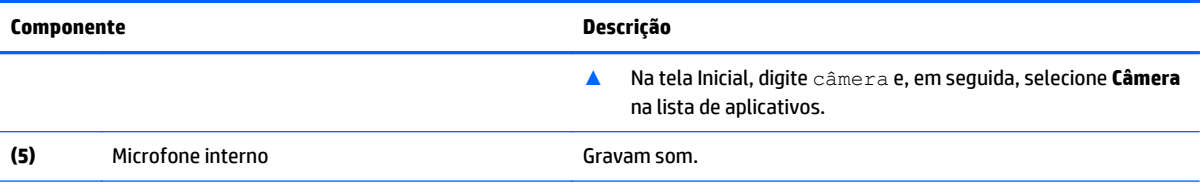

\*As antenas não são visíveis na parte externa do computador. Para obter uma transmissão ideal, mantenha as áreas imediatamente em torno das antenas livres de obstruções. Para obter informações regulamentares sobre dispositivos sem fio, consulte a seção *Informações Regulamentares, de Segurança e Ambientais* aplicável a seu país ou região.

Para acessar este documento:

Na tela Inicial, digite support e selecione o aplicativo **HP Support Assistant**.

 $-$  ou  $-$ 

Na área de trabalho do Windows, clique no ícone de interrogação, na área de notificação, na extrema direita da barra de tarefas.

# <span id="page-19-0"></span>**Parte superior**

### **TouchPad**

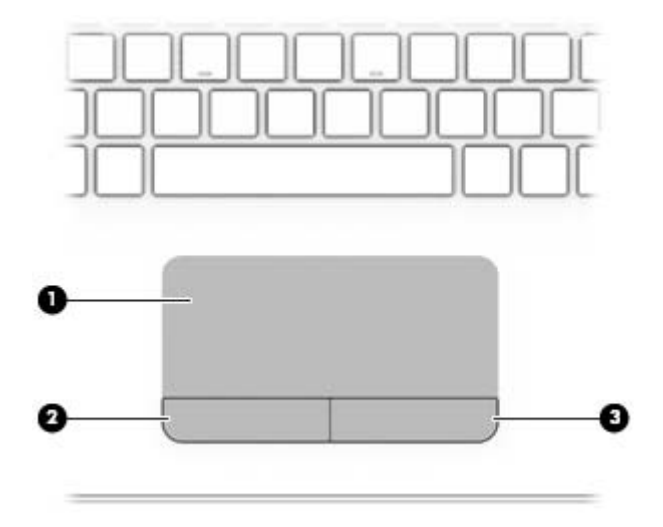

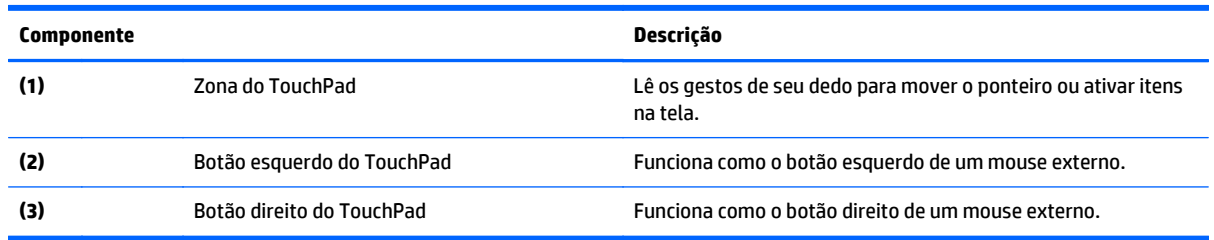

### **Luzes**

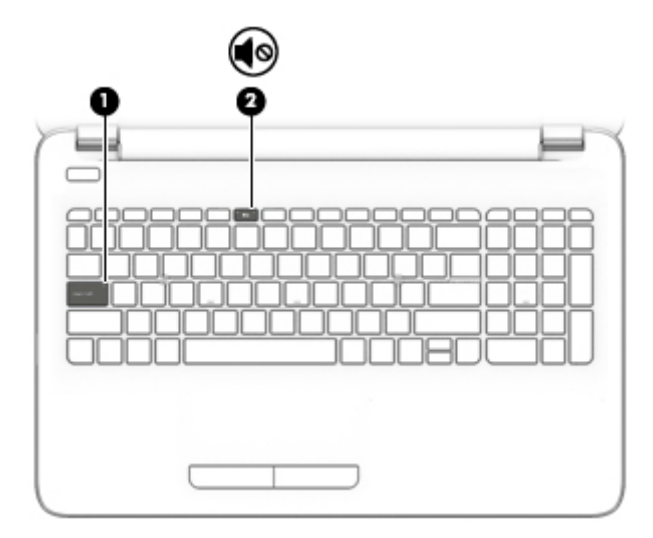

<span id="page-20-0"></span>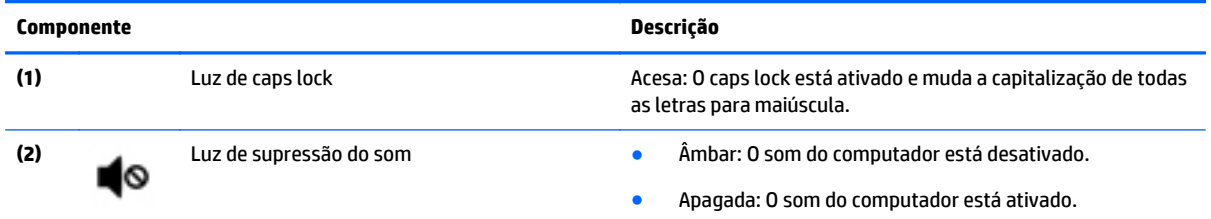

## **Botões**

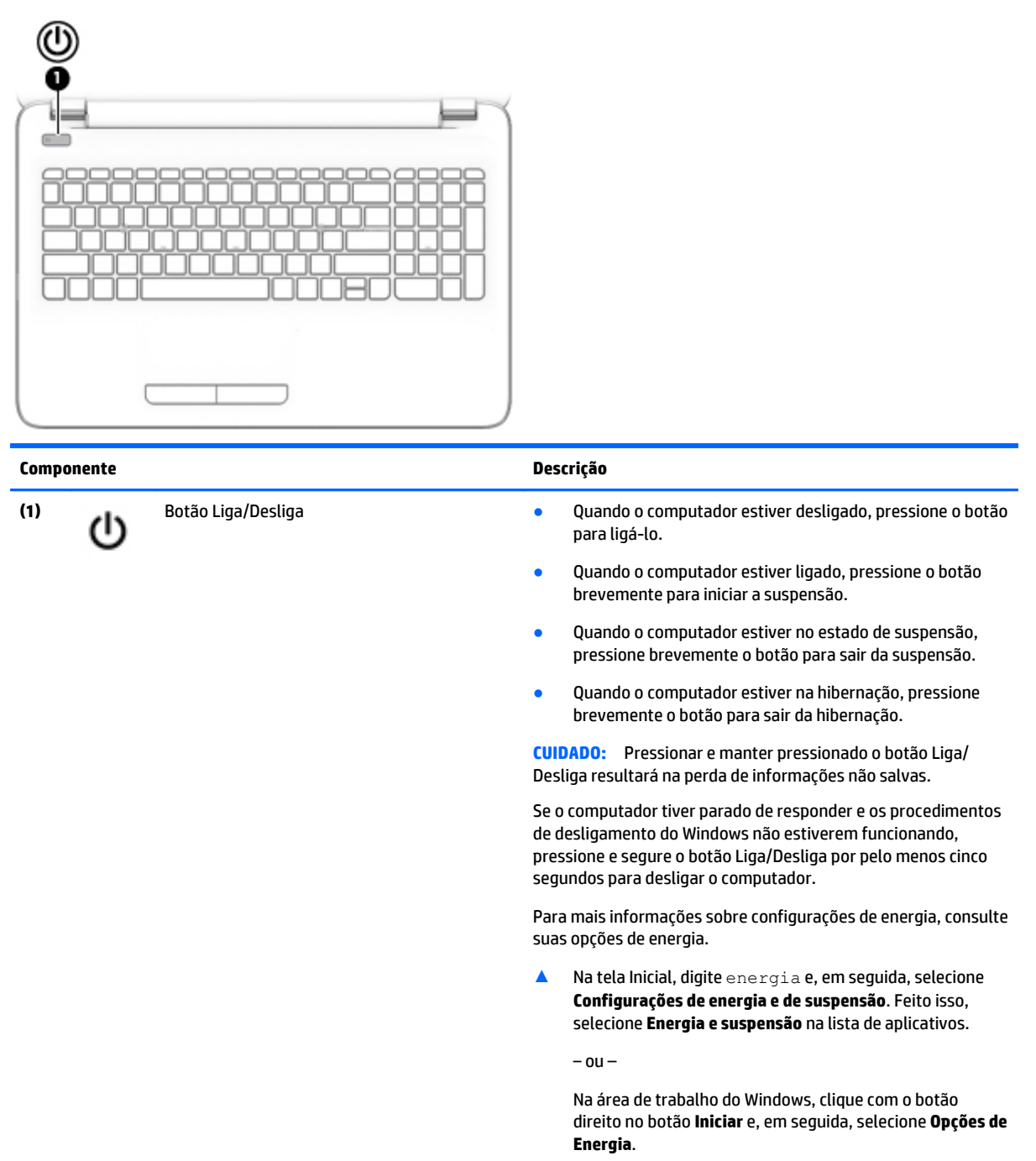

### <span id="page-21-0"></span>**Teclas**

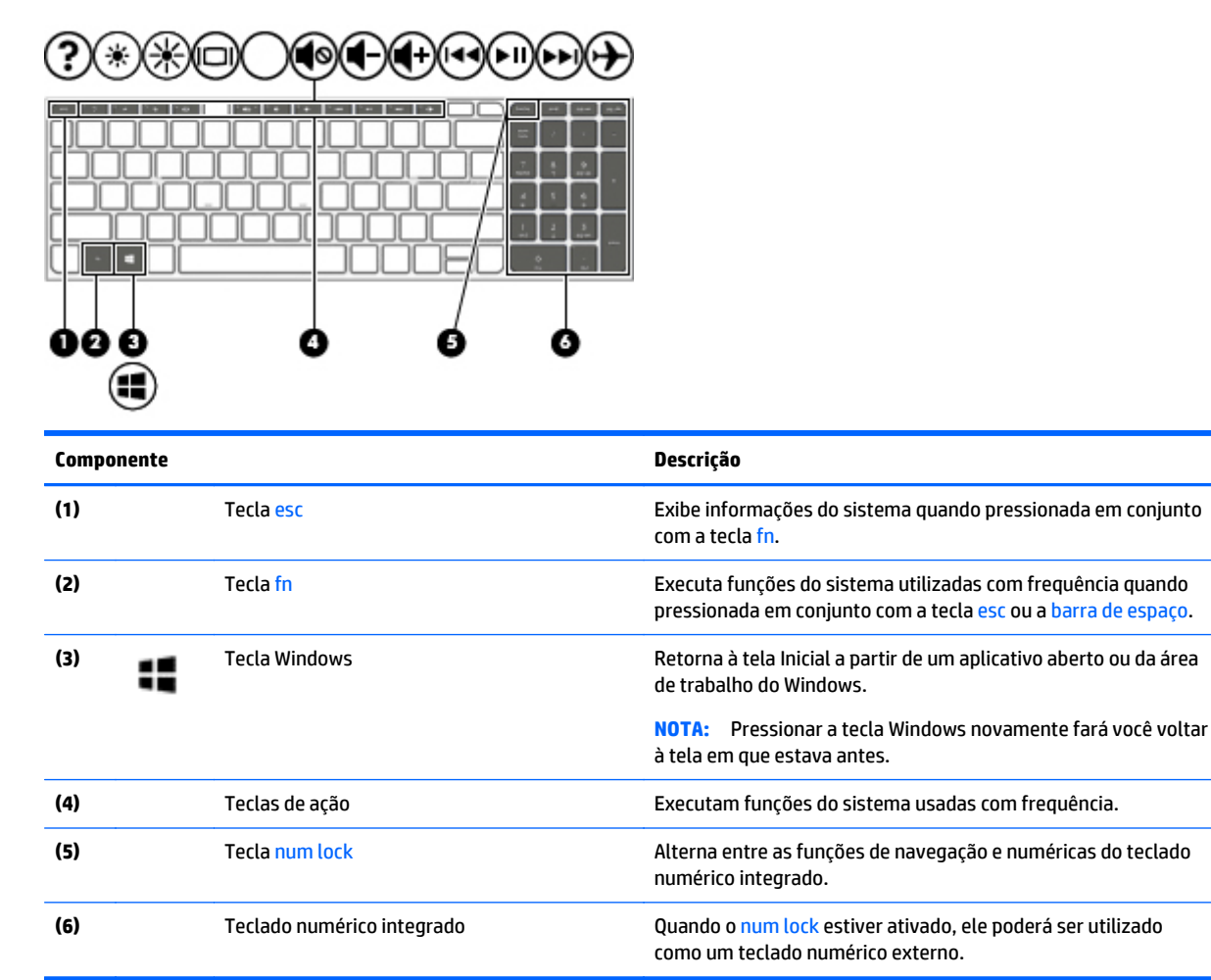

### **Utilização das teclas de ação**

Dependendo do modelo, seu computador pode ter os recursos de tecla de função descritos nesta tabela.

Uma tecla de ação realiza uma função que lhe foi atribuída. O ícone em cada uma das teclas de ação ilustra a função atribuída a essa tecla.

Para usar uma função de tecla de ação, pressione e segure a tecla.

- **CUIDADO:** Tenha extremo cuidado ao fazer alterações no utilitário de configuração (BIOS). Erros podem impedir o computador de funcionar corretamente.
- **WOTA:** O recurso de tecla de ação vem ativado de fábrica. É possível desativar esse recurso no utilitário de configuração (BIOS). Consulte a Ajuda e Suporte para obter mais informações.

Após ter desativado o recurso de tecla de ação, você ainda é capaz de executar cada função pressionando a tecla fn junto com a tecla de ação adequada.

<span id="page-22-0"></span>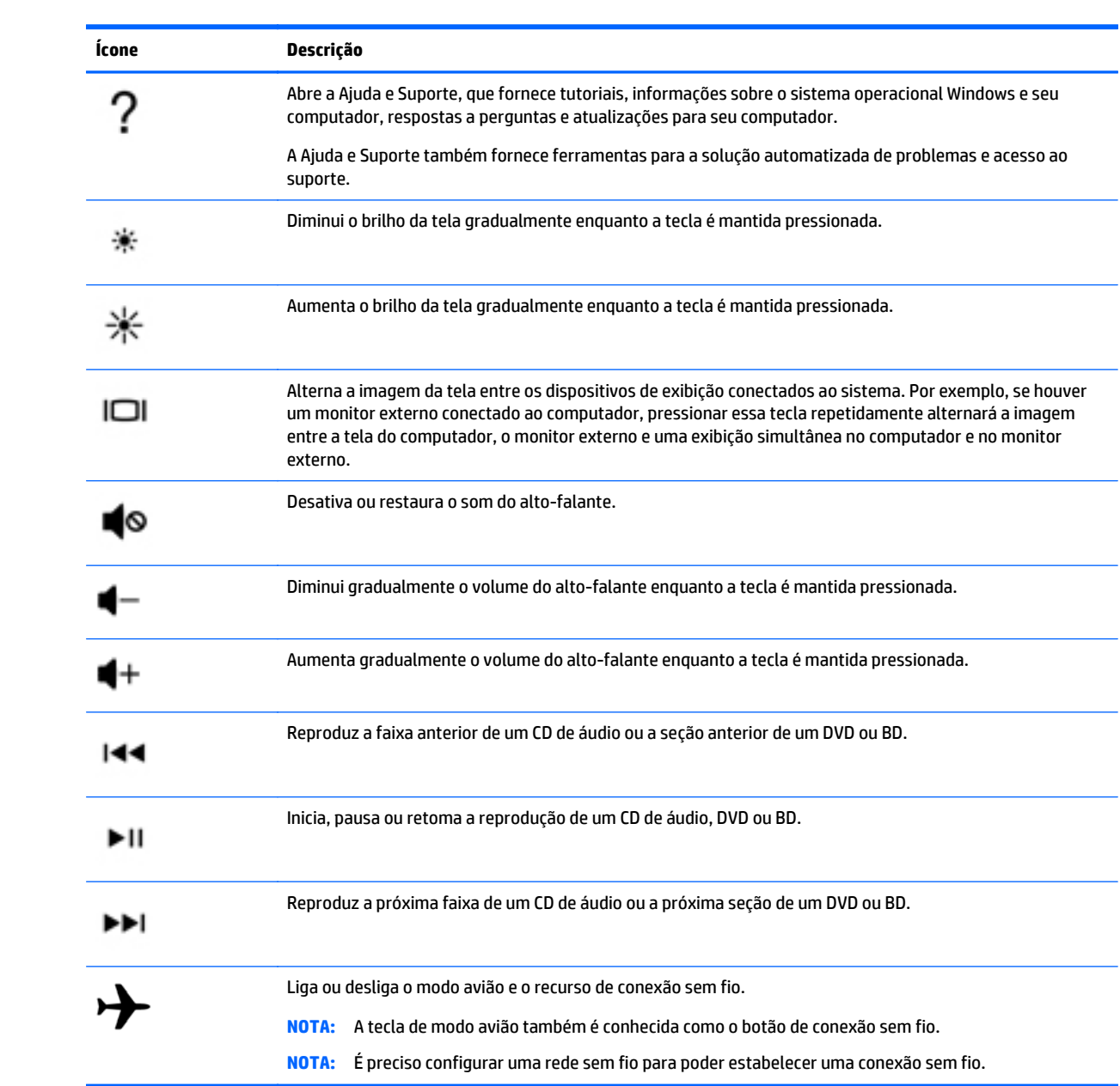

# <span id="page-23-0"></span>**Parte inferior**

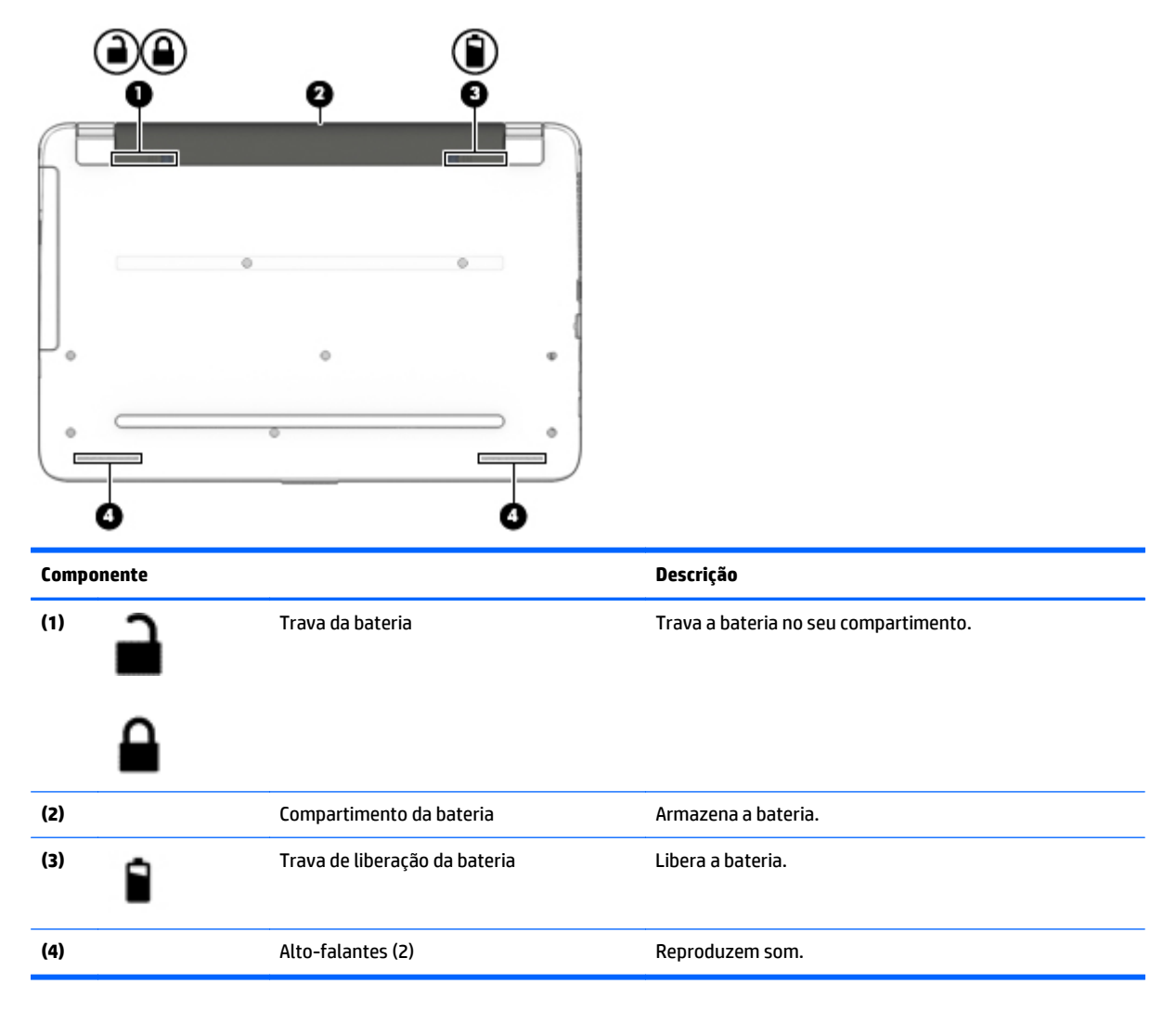

# **Etiquetas**

As etiquetas fixadas no computador fornecem informações que podem ser necessárias para a solução de problemas do sistema ou para levar o computador em viagem internacional.

- **IMPORTANTE:** Verifique nos seguintes locais as etiquetas descritas nesta seção: parte inferior do computador, dentro do compartimento de bateria ou na parte traseira do monitor.
	- Etiqueta de manutenção—Fornece informações importantes para identificar o seu computador. Quando entrar em contato com o suporte, provavelmente será solicitado o número de série e, possivelmente, o número do produto ou o número do modelo. Localize esses números antes de entrar em contato com o suporte.

Sua etiqueta de manutenção será parecida com um dos exemplos mostrado abaixo. Consulte a ilustração que melhor represente a etiqueta de manutenção do seu computador.

<span id="page-24-0"></span>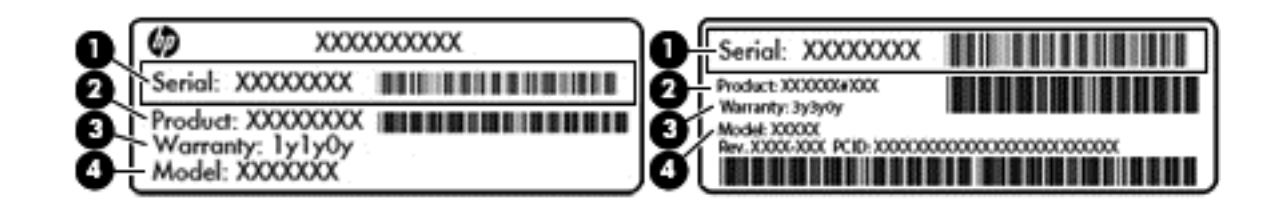

#### **Componente**

- **(1)** Número de série
- **(2)** Número do produto
- **(3)** Período de garantia
- **(4)** Número do modelo (somente em determinados modelos)
- Etiqueta do Certificado Microsoft® de Autenticidade (somente em determinados modelos antes do Windows 8) - Contém a chave de produto do Windows. Você pode precisar da Chave de produto para atualizar ou resolver problemas no sistema operacional. Plataformas HP com Windows 8 ou Windows 8.x pré-instalado não possuem etiqueta física. Em vez disso, uma Chave de produto digital é instalada eletronicamente.
- **X NOTA:** A Chave de produto digital é automaticamente reconhecida e ativada pelos sistemas operacionais da Microsoft ao reinstalar um sistema operacional Windows 8 ou Windows 8.x com os métodos de recuperação aprovados pela HP.
- Etiqueta de regulamentação—Fornece informações regulamentares sobre o computador.
- Etiqueta(s) de certificação de dispositivo sem fio: Fornece(m) informações sobre dispositivos sem fio opcionais e as marcas aprovadas por alguns países ou regiões nos quais os dispositivos foram aprovado para uso.

# <span id="page-25-0"></span>**3 Conexão a uma rede**

Seu computador pode viajar com você para qualquer lugar. Até mesmo em casa, você pode explorar o mundo e ter acesso a informações de milhões de sites usando seu computador e uma conexão de rede com ou sem fio. Este capítulo ajudará você a se conectar a esse mundo.

# **Conexão a uma rede sem fio**

Seu computador pode vir equipado com um ou mais dos seguintes dispositivos sem fio:

- Dispositivo de WLAN: Conecta o computador a redes locais sem fio (geralmente chamadas de redes Wi--Fi, LANs sem fio ou WLANs) em escritórios corporativos, residências e locais públicos, como aeroportos, restaurantes, cafés, hotéis e universidades. Em uma WLAN, o dispositivo móvel sem fio do computador se comunica com um roteador sem fio ou um ponto de acesso sem fio.
- Dispositivo Bluetooth (somente em determinados modelos): Cria uma rede pessoal (PAN) para conexão com outros dispositivos com Bluetooth, como computadores, telefones, impressoras, headsets, alto- -falantes e câmeras. Em uma PAN, cada dispositivo se comunica diretamente com os outros, e os dispositivos devem estar relativamente próximos — geralmente a 10 m de distância um do outro.

Para obter mais informações sobre a tecnologia sem fio, a Internet e as redes, consulte as informações e os links dos sites fornecidos na Ajuda e Suporte.

**▲** Na tela Inicial, digite ajuda e selecione **Ajuda e Suporte**.

 $-$  ou  $-$ 

Na área de trabalho do Windows, clique no ícone de interrogação, na área de notificação, na extrema direita da barra de tarefas.

### **Utilização dos controles de conexão sem fio**

É possível controlar os dispositivos sem fio em seu computador utilizando os seguintes recursos:

- Botão de conexão sem fio ou tecla de conexão sem fio (também chamada de tecla de modo avião) (chamada neste capítulo de botão de conexão sem fio)
- Controles do sistema operacional

#### **Botão de conexão sem fio**

O computador tem um botão de conexão sem fio, um ou mais dispositivos sem fio e duas luzes de conexão sem fio. Todos os dispositivos sem fio do seu computador vêm ativados de fábrica. Se o seu computador tiver uma luz de conexão sem fio, a luz de conexão sem fio estará acesa (branca) quando o computador estiver ligado.

A luz de conexão sem fio indica o estado geral de energia de seus dispositivos sem fio, e não o estado de dispositivos individuais. Se a luz de conexão sem fio estiver branca, pelo menos um dispositivo sem fio estará ligado. Se a luz de conexão sem fio estiver apagada, todos os dispositivos sem fio estarão desligados.

**NOTA:** Em alguns modelos, a luz de conexão sem fio estará âmbar quando todos os dispositivos sem fio estiverem desligados.

Pelo fato de os dispositivos sem fio serem ativados na fábrica, você pode usar o botão de conexão sem fio para ligar ou desligar todos os dispositivos sem fio simultaneamente.

#### <span id="page-26-0"></span>**Controles do sistema operacional**

A Central de Redes e Compartilhamento permite configurar uma conexão ou rede, conectar-se a uma rede e diagnosticar e reparar problemas de rede.

Para utilizar os controles do sistema operacional:

**1.** Na tela Inicial, digite painel de controle e selecione **Painel de Controle**.

 $-$  ou  $-$ 

Na área de trabalho do Windows, clique com o botão direito no botão **Iniciar** e, em seguida, selecione **Painel de Controle**.

**2.** Selecione **Rede e Internet**, e, em seguida, selecione **Central de Rede e Compartilhamento**.

Para obter mais informações, consulte as informações fornecidas na Ajuda e Suporte.

**▲** Na tela Inicial, digite ajuda e selecione **Ajuda e Suporte**.

 $-$  ou  $-$ 

Na área de trabalho do Windows, clique no ícone de interrogação, na área de notificação, na extrema direita da barra de tarefas.

#### **Conexão a uma WLAN**

**X** NOTA: Quando você estiver configurando o acesso à Internet em sua casa, será necessário estabelecer uma conta com um provedor de serviços de Internet (ISP). Para contratar um serviço de Internet e adquirir um modem, entre em contato com um ISP local. O ISP o ajudará a configurar o modem, instalar um cabo de rede para conectar seu roteador sem fio ao modem e testar o serviço de Internet.

Para conectar a uma WLAN, siga estas etapas:

- **1.** Certifique-se de que a WLAN esteja ligada. Em determinados modelos, se o dispositivo estiver ligado, a luz de conexão sem fio estará branca. Se a luz de conexão sem fio estiver apagada, pressione o botão de conexão sem fio.
- **X NOTA:** Em alguns modelos, a luz de conexão sem fio fica âmbar quando todos os dispositivos sem fio estão desligados.
- **2.** Na tela Inicial ou na área de trabalho do Windows, aponte para o canto superior ou inferior direito da tela para exibir os botões.
- **3.** Selecione **Configurações** e, em seguida, clique no ícone de status da rede.
- **4.** Selecione sua WLAN na lista.
- **5.** Clique em **Conectar**.

Se a WLAN tiver recursos de segurança, você será solicitado a fornecer um código de segurança. Digite o código e clique em **Avançar** para completar a conexão.

**WALCOTA:** Se não houver WLANs listadas, talvez você esteja fora do alcance de um roteador ou ponto de acesso sem fio.

- <span id="page-27-0"></span>**WOTA:** Se não estiver vendo a WLAN à qual deseja conectar-se, na área de trabalho do Windows, clique com o botão direito no ícone de status da rede e selecione **Abrir Central de Rede e Compartilhamento**. Clique em **Configurar uma nova conexão ou rede**. Uma lista de opções é exibida, permitindo que você pesquise manualmente uma rede e se conecte a ela ou crie uma nova conexão de rede.
- **6.** Siga as instruções na tela para concluir a conexão.

Após estabelecer a conexão, posicione o ponteiro do mouse sobre o ícone de status de rede na área de notificação, na extrema direita da barra de tarefas, para verificar o nome e o status da conexão.

**WE NOTA:** O alcance funcional (a distância que os sinais sem fio percorrem) depende da implementação da WLAN, do fabricante do roteador e da interferência de outros dispositivos eletrônicos ou barreiras estruturais como paredes e pisos.

### <span id="page-28-0"></span>**Utilização de dispositivos sem Fio Bluetooth (somente em determinados modelos)**

Um dispositivo Bluetooth oferece comunicação sem fio de curta distância que substitui as conexões com fio que tradicionalmente ligam dispositivos eletrônicos, como os seguintes:

- Computadores (desktop, notebook)
- Telefones (celular, sem fio, smartphone)
- Dispositivos de imagem (impressora, câmera)
- Dispositivos de áudio (headset, alto-falantes)
- **Mouse**
- Teclado externo

Dispositivos Bluetooth fornecem conectividade ponto a ponto, permitindo que você configure uma rede pessoal (PAN) de dispositivos Bluetooth. Para obter informações sobre a configuração e a utilização de dispositivos Bluetooth, consulte a Ajuda do software Bluetooth.

### **Conexão a uma rede com fio - LAN**

Utilize uma conexão LAN se quiser conectar o computador diretamente a um roteador na sua casa (em vez de trabalhar com uma conexão sem fio) ou a uma rede existente em seu escritório.

Para conectar-se a uma LAN, é necessário um cabo RJ-45 (rede) de 8 pinos e um conector de rede no computador.

Para conectar o cabo de rede, siga estas etapas:

- **1.** Conecte o cabo de rede ao conector de rede **(1)** no computador.
- **2.** Conecte a outra extremidade do cabo de rede à tomada de rede na parede **(2)** ou ao roteador.
- **NOTA:** Se o cabo de rede tiver um circuito de supressão de ruído **(3)**, que impede interferências de recepção de TV e rádio, oriente a extremidade do cabo com o circuito na direção do computador.

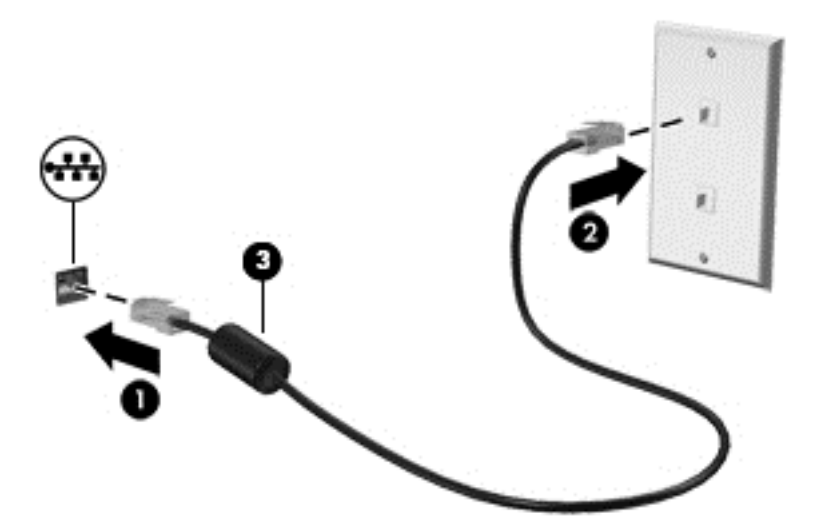

### **Compartilhar dados, unidades e acessar software**

Quando seu computador está conectado a uma rede, você não está limitado a usar apenas as informações armazenadas nele. Computadores conectados à rede podem trocar software e dados entre si.

Para obter mais informações sobre o compartilhamento de arquivos, pastas ou unidades, consulte as informações fornecidas na Ajuda e Suporte.

**▲** Na tela Inicial, digite ajuda e selecione **Ajuda e Suporte**.

 $-$  ou  $-$ 

Na área de trabalho do Windows, clique no ícone de interrogação, na área de notificação, na extrema direita da barra de tarefas.

**W** NOTA: Quando um disco é protegido contra cópia, tal como um DVD com filmes ou um videogame, ele não pode ser compartilhado.

# <span id="page-30-0"></span>**4 Recursos de entretenimento**

Utilize seu computador HP como um hub de entretenimento para se socializar usando a webcam, ouvir e gerenciar músicas e fazer download e assistir a filmes. Para tornar seu computador um centro de entretenimento ainda melhor, conecte dispositivos externos, como alto-falantes, fones de ouvido, um monitor, um projetor, uma TV e, em alguns modelos, dispositivos de alta definição.

## **Utilização da webcam**

Seu computador tiver uma webcam integrada que registre vídeo e capture fotografias. Alguns modelos podem permitir que você faça conferências de vídeo e converse online, utilizando streaming de vídeo.

**▲** Para iniciar a webcam, na tela Inicial, digite câmera e, em seguida, selecione **Câmera** na lista de aplicativos.

## **Utilização do áudio**

No seu computador, você pode reproduzir CDs de música, fazer download e ouvir músicas, transmitir conteúdo de áudio da web (incluindo rádio), gravar áudio ou mixar áudio e vídeo para criar conteúdos multimídia. Para melhorar sua experiência de áudio, conecte dispositivos de áudio externos opcionais, como alto-falantes ou fones de ouvido.

### **Conexão de alto-falantes**

Para conectar alto-falantes com fio ao seu computador, conecte-os a uma porta USB ou ao conector de saída de áudio (fones de ouvido) do computador ou de uma estação de acoplamento.

Para conectar alto-falantes sem fio ao computador, siga as instruções do fabricante do dispositivo. Para conectar alto-falantes de alta definição ao computador, consulte [Configuração de áudio HDMI](#page-33-0) [na página 24.](#page-33-0) Antes de conectar os alto-falantes, diminua o volume.

### **Conexão de headsets**

**AVISO!** Para reduzir o risco de lesões, diminua o volume antes de colocar os fones de ouvido, plugues de ouvido ou um headset. Para obter informações adicionais sobre segurança, consulte *Informações Regulamentares, de Segurança e Ambientais*. Para acessar este documento, na tela Inicial, digite support e, em seguida, selecione o aplicativo **HP Support Assistant**.

Fones de ouvido combinados com um microfone são chamados de *headsets*. Você pode conectar headsets com fio ao conector de saída de áudio (fone de ouvido)/entrada de áudio (microfone) do computador.

Para conectar headsets *sem fio* ao computador, siga as instruções do fabricante do dispositivo.

### **Uso das configurações de som**

Controle de volume das configurações de som, sons aplicados a programas, alto-falantes, microfones, headsets e outros recursos de áudio no seu computador.

<span id="page-31-0"></span>Para visualizar ou alterar o volume:

**1.** Na tela Inicial, digite painel de controle e selecione **Painel de Controle**.

 $-01$ 

Na área de trabalho do Windows, clique com o botão direito no botão **Iniciar** e, em seguida, selecione **Painel de Controle**.

- **2.** Selecione **Hardware e Sons**.
- **3.** Em **Som**, selecione **Ajustar volume do sistema** e, em seguida, siga as instruções na tela.

Para visualizar ou alterar as configurações de som:

**1.** Na tela Inicial, digite painel de controle e selecione **Painel de Controle**.

 $-0U$ 

Na área de trabalho do Windows, clique com o botão direito no botão **Iniciar** e, em seguida, selecione **Painel de Controle**.

- **2.** Selecione **Hardware e Sons**.
- **3.** Selecione **Som** e siga as instruções na tela.

Para obter mais informações sobre os recursos de áudio no seu computador, consulte a Ajuda e Suporte.

**▲** Na tela Inicial, digite ajuda e selecione **Ajuda e Suporte**.

### **Utilização de vídeo**

Seu computador é um poderoso dispositivo de vídeo que permite assistir a streaming de vídeo dos seus sites favoritos e fazer download de vídeos e filmes para assistir no seu computador quando não estiver conectado a uma rede.

Para melhorar sua experiência de exibição, use uma das portas de vídeo do computador para conectar um monitor externo, um projetor ou uma TV.

**IMPORTANTE:** Assegure-se de que o dispositivo externo esteja conectado à porta certa no computador, por meio do cabo certo. Siga as instruções do fabricante do dispositivo.

Para obter informações sobre como usar os recursos do vídeo, consulte a Ajuda e Suporte.

#### **Conexão de dispositivos de vídeo usando um cabo VGA (somente em determinados modelos)**

**W NOTA:** Para conectar um dispositivo de vídeo VGA ao computador, é necessário um cabo VGA, vendido separadamente.

Para ver a imagem da tela do computador em um monitor VGA ou projetada para uma apresentação, conecte um monitor ou projetor à porta VGA do computador.

**1.** Conecte o cabo VGA do monitor ou projetor à porta VGA do computador, como mostra a figura.

<span id="page-32-0"></span>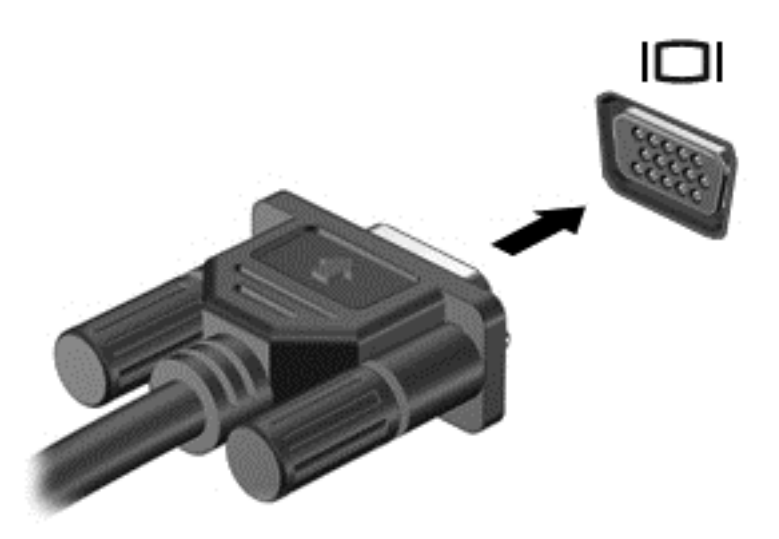

- **2.** Pressione f4 para alternar a imagem da tela entre quatro estados de exibição:
	- Somente na tela do PC: Exibe a imagem somente na tela do computador.
	- **Duplicar:** Exibe a imagem da tela no computador e no dispositivo externo.
	- **Estender:** Exibe a imagem da tela estendida, abrangendo o computador e o dispositivo externo.
	- Somente na segunda tela: Exibe a imagem somente no dispositivo externo.

O estado de exibição muda cada vez que a tecla f4 é pressionada.

**X** NOTA: Para obter melhores resultados, especialmente se você escolher a opção "Estender", aumente a resolução da tela do dispositivo externo, como segue. Na tela Inicial, digite painel de controle e selecione **Painel de Controle**. Selecione **Aparência e Personalização**. Em **Vídeo**, selecione **Ajustar a resolução da tela**.

### **Conexão de dispositivos de vídeo usando um cabo HDMI**

**X NOTA:** Para conectar um dispositivo HDMI ao seu computador, é necessário conectar um cabo HDMI, adquirido separadamente.

Para ver a imagem da tela do computador em um monitor ou em uma TV de alta definição, conecte o dispositivo de alta definição de acordo com as seguintes instruções:

**1.** Conecte a extremidade do cabo HDMI na porta HDMI do computador.

<span id="page-33-0"></span>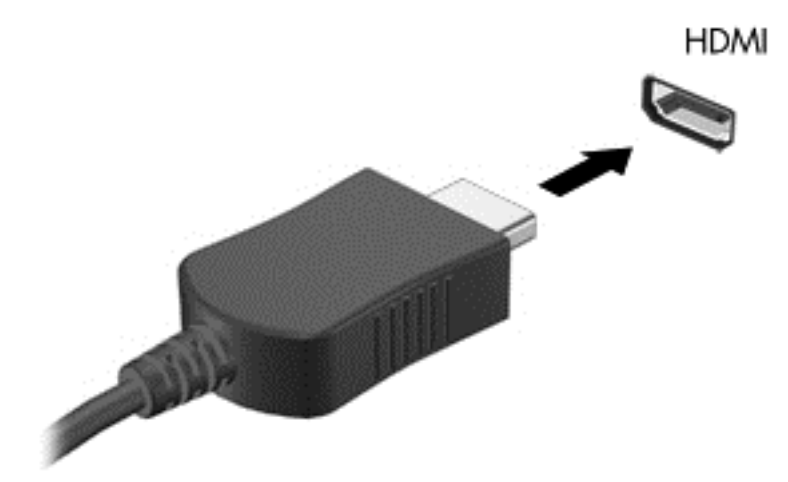

- **2.** Conecte a outra extremidade do cabo ao monitor ou à TV de alta definição.
- **3.** Pressione f4 para alternar a imagem na tela do computador entre quatro estados de exibição:
	- **Somente na tela do PC:** Exibe a imagem somente na tela do computador.
	- **Duplicar:** Exibe a imagem da tela no computador e no dispositivo externo.
	- **Estender:** Exibe a imagem da tela estendida, abrangendo o computador e o dispositivo externo.
	- **Somente na segunda tela:** Exibe a imagem somente no dispositivo externo.

O estado de exibição muda cada vez que a tecla f4 é pressionada.

**NOTA:** Para obter melhores resultados, especialmente se você escolher a opção "Estender", aumente a resolução da tela do dispositivo externo, como segue. Na tela Inicial, digite painel de controle e selecione **Painel de Controle**. Selecione **Aparência e Personalização**. Em **Vídeo**, selecione **Ajustar a resolução da tela**.

#### **Configuração de áudio HDMI**

A HDMI é a única interface de vídeo compatível com vídeo e áudio de alta definição. Depois de conectar uma TV HDMI ao computador, você pode ativar o áudio HDMI seguindo estas etapas:

- **1.** Na área de trabalho do Windows, clique com o botão direito no ícone **Alto-falantes** da área de notificação, na extremidade direita da barra de tarefas e, em seguida, selecione **Dispositivos de Reprodução**.
- **2.** Na guia **Reprodução**, selecione o nome do dispositivo de saída digital.
- **3.** Clique em **Definir padrão** e, em seguida, clique em **OK**.

Para devolver a transmissão de áudio aos alto-falantes do computador:

- **1.** Na área de trabalho do Windows, clique com o botão direito no ícone **Alto-falantes** da área de notificação, na extremidade direita da barra de tarefas e, em seguida, clique em **Dispositivos de Reprodução**.
- **2.** Na guia Reprodução, clique em **Alto-falantes**.
- **3.** Clique em **Definir padrão** e, em seguida, clique em **OK**.

### <span id="page-34-0"></span>**Detecção e conexão a monitores sem fio compatíveis com Miracast (somente em determinados modelos).**

Para detectar e conectar monitores sem fio compatíveis com Miracast sem sair dos seus aplicativos atuais, siga as instruções abaixo.

Para abrir o Miracast:

**▲** Aponte para o canto superior ou inferior direito da tela Inicial para exibir os botões, clique em **Dispositivos**, em seguida clique em **Projetor** e siga as instruções na tela.

 $-$  ou  $-$ 

Em modelos selecionados do computador, na tela Inicial, clique no ícone do **HP Quick Access to Miracast** e, em seguida, siga as instruções na tela.

**X NOTA:** Para saber qual tipo de monitor você possui (compatível com Miracast ou Intel WiDi), consulte a documentação que acompanha o seu dispositivo de exibição secundário ou TV.

### **Detecção e conexão de monitores certificados para WiDi (somente em determinados modelos ADM)**

Use Intel WiDi para projetar sem fio arquivos individuais como fotos, músicas ou vídeos ou para duplicar toda a tela do computador em uma TV ou em um dispositivo de exibição secundário.

O Intel WiDi, uma solução premium da Miracast, faz com que corresponder o seu dispositivo de exibição secundário seja fácil e simples; ele fornece duplicação de tela cheia e melhora a velocidade, a qualidade e a escala. O Intel WiDi Media Share (somente em determinados modelos) ativa uma realização fácil de tarefas múltiplas e fornece ferramentas para selecionar e folhear arquivos de mídia individuais no seu dispositivo de exibição secundário.

Para conectar a monitores certificados para Intel WiDi:

**▲** Aponte para o canto superior ou inferior direito da tela Inicial para exibir os botões, clique em **Dispositivos**, em seguida clique em **Projetor** e siga as instruções na tela.

Para abrir o Intel WiDi na tela Inicial:

**▲** Digite Intel WiDi e, em seguida, clique em **Intel WiDi**.

Para abrir o Intel WiDi Media Share na tela inicial:

**▲** Digite Intel WiDi Media Share e clique em **Intel WiDi Media Share**.

# <span id="page-35-0"></span>**5 Navegar na tela**

Para voltar rapidamente à tela Inicial, pressione a tecla Windows no teclado.

É possível navegar na tela do computador das seguintes maneiras:

- Usar gestos de toque diretamente na tela do computador
- Usar gestos de toque no TouchPad
- Utilizar teclado e mouse opcional (adquiridos separadamente)
- **MOTA:** Um mouse USB externo (adquirido separadamente) pode ser conectado a uma porta USB do computador.

## **Usar TouchPad e gestos de toque na tela**

O TouchPad ajuda a navegar pela tela do computador e controlar o cursor com gestos simples de toque. Os botões esquerdo e direito do TouchPad podem ser usados da forma como usaria os botões correspondentes de um mouse externo. Para navegar por uma tela de toque (apenas determinados modelos), toque-a usando os gestos descritos nesse capítulo.

Você também pode personalizar os gestos e ver demonstrações de como eles funcionam. Na tela Inicial, digite painel de controle, selecione **Painel de Controle** e, em seguida, selecione **Hardware e Sons**. Em **Dispositivos e Impressoras**, selecione **Mouse**.

**X NOTA:** Salvo instrução contrária, gestos de toque podem ser usados no TouchPad de seu computador ou em uma tela sensível ao toque (apenas em determinados modelos).

#### **Toque**

Use o gesto de toque/toque duplo para selecionar ou abrir um item na tela.

● Aponte para um item na tela e toque uma vez na área do TouchPad para selecioná-lo. Toque duas vezes em um item para abri-lo.

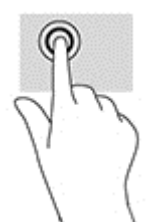

### **Pinçamento com dois dedos para zoom**

Use o movimento de pinça com dois dedos para ampliar ou reduzir o tamanho da visualização de imagens e textos.

- Para reduzir o zoom, coloque dois dedos afastados no TouchPad e, em seguida, aproxime-os.
- Para aumentar o zoom, coloque dois dedos juntos na zona do TouchPad e, em seguida, afaste-os.

<span id="page-36-0"></span>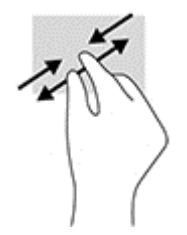

### **Rolagem com dois dedos (somente no TouchPad)**

Use o gesto de rolagem com dois dedos para mover uma página ou imagem para cima, para baixo ou para os lados.

● Coloque dois dedos ligeiramente separados na zona do TouchPad e arraste-os para cima, para baixo, para a esquerda ou para a direita.

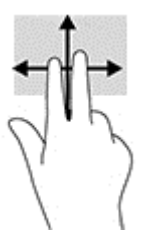

### **Toque com dois dedos (somente no TouchPad)**

Use o clique com dois dedos para abrir o menu de um objeto na tela.

**MOTA:** O toque com dois dedos desempenha a mesma função do toque com o botão direito do mouse.

● Coloque dois dedos na zona do TouchPad e pressione para abrir o menu de opções do objeto selecionado.

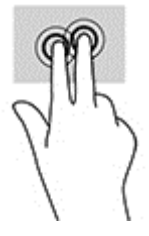

### **Passar o dedo a partir da borda direita (somente na tela de toque)**

Passe o dedo a partir da borda direita para exibir os botões que permitem pesquisar, compartilhar, executar aplicativos, acessar dispositivos ou alterar configurações.

Passe seu dedo suavemente a partir da borda direita em direção ao centro da tela para exibir os botões.

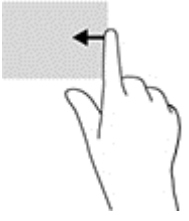

### <span id="page-37-0"></span>**Passar o dedo a partir da borda esquerda (somente na tela de toque)**

Use o gesto de passar o dedo a partir da borda esquerda para exibir os aplicativos abertos, para que possa alterná-los rapidamente.

Passe gentilmente seu dedo a partir da borda esquerda da tela de toque em direção ao centro. Em seguida, sem levantar o dedo da tela, passe-o de volta na direção da borda esquerda para exibir todos os aplicativos abertos.

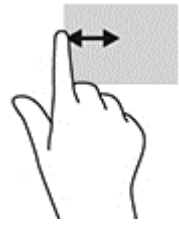

### **Passar o dedo a partir das bordas superior e inferior (somente na tela de toque)**

Passe o dedo a partir das bordas superior ou inferior para exibir opções de comando que permitem personalizar aplicativos abertos.

**IMPORTANTE:** A função do gesto de passar o dedo a partir da borda superior dependerá do aplicativo.

● Passe suavemente o dedo a partir da borda superior ou inferior para revelar as opções de comando de aplicativo.

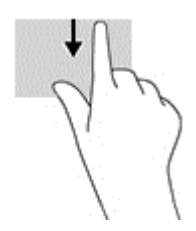

### **Deslizar com um dedo (somente na tela de toque)**

Use o deslizamento com um dedo para fazer um movimento panorâmico e para rolar por listas e páginas ou para mover um objeto.

- Para rolar pela tela, deslize levemente um dedo na tela na direção desejada.
- Para mover um objeto, pressione e mantenha o dedo em um objeto e arraste o dedo para mover o objeto.

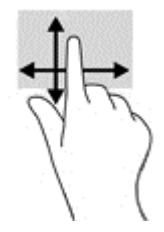

# <span id="page-38-0"></span>**Uso do teclado e do mouse opcional**

O teclado e o mouse permitem digitar, selecionar itens, rolar e realizar as mesmas funções dos gestos de toque. O teclado também permite usar as teclas de ação e de acesso rápido para executar funções específicas.

÷ф. **DICA:** A tecla Windows  $\blacksquare$  em um teclado permite retornar rapidamente à tela Inicial a partir de um

aplicativo aberto ou da área de trabalho do Windows. Pressionar novamente a tecla faz com que você retorne à tela anterior.

**NOTA:** Dependendo do país ou da região, o teclado pode ter teclas e funções diferentes daquelas mencionadas nesta seção.

### **Utilização do teclado numérico integrado**

O computador possui um teclado numérico integrado e também suporta um teclado numérico externo opcional ou um teclado externo opcional que inclua um teclado numérico. Para obter mais informações sobre o teclado numérico integrado, consulte [Teclas na página 12](#page-21-0).

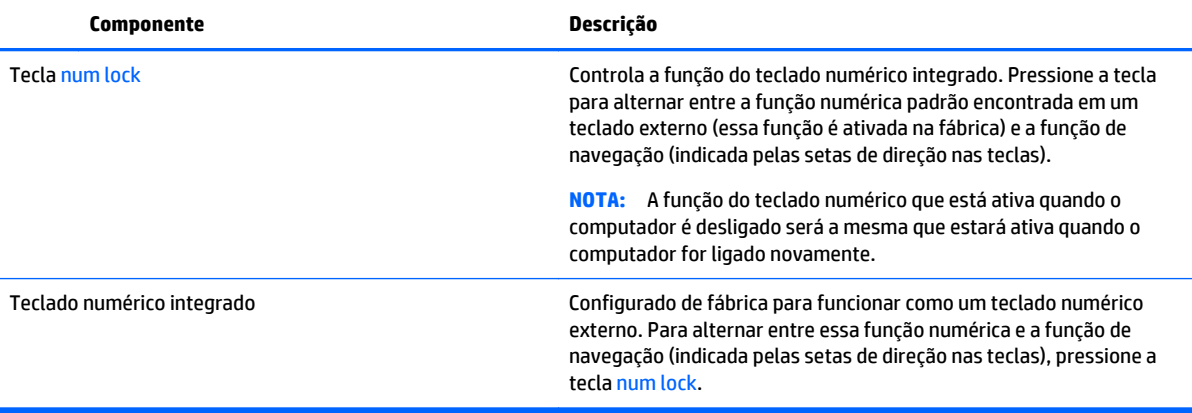

# <span id="page-39-0"></span>**6 Gerenciamento de energia**

Seu computador pode funcionar com energia da bateria ou com energia externa. Quando o computador estiver funcionando somente com energia da bateria e não existir uma fonte de CA externa disponível para recarregá-la, é importante monitorar e economizar a carga da bateria.

# **Início e saída da suspensão e da hibernação**

O Windows possui dois estados de economia de energia, Suspensão e Hibernação.

- Suspensão o estado de suspensão é iniciado automaticamente após um período de inatividade. Seu trabalho é salvo na memória, permitindo retomar o trabalho rapidamente. Você também pode iniciar a suspensão manualmente. Para obter mais informações, consulte Iniciando e saindo manualmente da suspensão na página 30.
- Hibernação: o estado de hibernação é iniciado automaticamente quando a bateria atinge um nível crítico. No estado de hibernação, o trabalho é salvo em um arquivo de hibernação e o computador é desligado. Você também pode iniciar a hibernação manualmente. Para obter mais informações, consulte [Iniciando e saindo manualmente da Hibernação \(somente em determinados modelos\)](#page-40-0) [na página 31.](#page-40-0)
- **CUIDADO:** Para reduzir o risco de possível degradação de áudio e vídeo, perda da funcionalidade de reprodução de áudio ou vídeo ou perda de informações, não inicie a suspensão quando estiver lendo ou gravando em um disco ou cartão de mídia externo.
- **NOTA:** Não é possível iniciar qualquer tipo de conexão de rede ou executar quaisquer funções do computador quando em suspensão ou em hibernação.

### **Intel Rapid Start Technology (somente em determinados modelos)**

Em determinados modelos, a Intel Rapid Start Technology (RST) vem ativada por padrão. A Rapid Start Technology permite que o computador retorne rapidamente do estado de inatividade.

A Rapid Start Technology gerencia as opções de economia de energia da seguinte forma:

- Suspensão a Rapid Start Technology permite selecionar o estado de suspensão. Para sair desse estado, pressione qualquer tecla, ative o TouchPad ou pressione rapidamente o botão Liga/Desliga.
- Hibernação a Rapid Start Technology inicia a hibernação após um período de inatividade quando o computador estiver em suspensão ou quando a carga da bateria alcança um nível crítico. Depois que a hibernação for iniciada, pressione o botão Liga/Desliga para retomar a operação.

**MOTA:** A Rapid Start Technology pode ser desativada no utilitário de configuração (BIOS). Para poder iniciar a hibernação por conta própria, é preciso ativar a hibernação iniciada pelo usuário usando as Opções de Energia. Consulte [Iniciando e saindo manualmente da Hibernação \(somente em determinados modelos\)](#page-40-0) [na página 31.](#page-40-0)

### **Iniciando e saindo manualmente da suspensão**

É possível iniciar a suspensão a partir de uma das seguintes maneiras:

- <span id="page-40-0"></span>Feche a tela.
- Na tela Inicial ou na área de trabalho do Windows, aponte para o canto superior ou inferior direito da tela para exibir os botões. Clique em **Configurações**, clique no ícone **Energia** e, em seguida, clique em **Suspender**.

É possível sair da suspensão de uma das seguintes maneiras:

- Pressione brevemente o botão Liga/Desliga.
- Se a tela estiver fechada, abra-a.
- Pressione uma tecla do teclado.
- Toque ou passe o dedo sobre o TouchPad.

Quando o computador sair da suspensão, as luzes de alimentação se acendem e o seu trabalho volta a ser exibido na tela.

**X** NOTA: Se você definiu que uma senha seja solicitada para sair da suspensão, será preciso informar sua senha do Windows antes que o trabalho volte a ser exibido na tela.

### **Iniciando e saindo manualmente da Hibernação (somente em determinados modelos)**

Você pode ativar a hibernação iniciada pelo usuário e alterar outras configurações de energia e tempos limites usando as Opções de Energia.

**1.** Na tela Inicial, digite opções de energia e, em seguida, selecione **Opções de Energia**.

 $-$  ou  $-$ 

Na área de trabalho do Windows, clique com o botão direito em **Iniciar** e, em seguida, clique em **Opções de Energia**.

- **2.** No painel esquerdo, clique em **Escolher a função do botão de energia**.
- **3.** Clique em **Alterar configurações não disponíveis no momento**.
- **4.** Na área **Quando eu pressionar o botão de energia**, selecione **Hibernar**.
- **5.** Clique em **Salvar alterações**.

Para sair da hibernação:

**▲** Pressione brevemente o botão Liga/Desliga.

Quando o computador sair da hibernação, as luzes de alimentação se acendem e o seu trabalho retorna à tela.

**X** NOTA: Se você definiu que uma senha seja solicitada para sair da hibernação, será preciso informar sua senha do Windows antes que o trabalho volte a ser exibido na tela.

### **Definição de proteção por senha na saída da suspensão ou hibernação**

Para configurar o computador de forma a solicitar uma senha ao sair da suspensão ou da hibernação, siga estas etapas:

**1.** Na tela Inicial, digite opções de energia e, em seguida, selecione **Opções de Energia**.

 $-$  ou  $-$ 

<span id="page-41-0"></span>Na área de trabalho do Windows, clique com o botão direito em **Iniciar** e, em seguida, clique em **Opções de Energia**.

- **2.** No painel esquerdo, clique em **Exigir senha ao despertar**.
- **3.** Clique em **Alterar configurações não disponíveis no momento**.
- **4.** Clique em **Exigir senha** (recomendado).
- **X** NOTA: Se você precisar criar uma senha de conta de usuário ou alterar sua senha de conta de usuário atual, clique em **Crie ou altere a senha de sua conta de usuário** e siga as instruções na tela. Se não precisar criar ou alterar uma senha de conta de usuário, vá para a etapa 5.
- **5.** Clique em **Salvar alterações**.

# **Utilizando o medidor de energia e as configurações de energia**

O medidor de energia encontra-se na área de trabalho do Windows. O medidor de energia permite que você acesse rapidamente as configurações de energia e visualize a carga restante na bateria.

- Para exibir a porcentagem de carga de bateria restante e o plano de energia atual, posicione o cursor sobre o ícone do medidor de energia.
- Para usar as Opções de Energia, clique no ícone do medidor de energia e selecione um item na lista. Na tela Inicial, você também pode digitar opções de energia e, em seguida, selecionar **Opções de Energia**.

Ícones diferentes do medidor de energia indicam se o computador está sendo executado com alimentação por bateria ou externa. Posicionar o cursor sobre o ícone exibe uma mensagem quando a bateria atinge um nível baixo ou crítico de energia.

## **Funcionamento com energia da bateria**

Quando o computador tem uma bateria carregada instalada e não está conectado a uma fonte de alimentação externa, ele funciona com alimentação por bateria. Quando o computador está desligado e desconectado da alimentação externa, a bateria no computador se descarrega lentamente. O computador exibirá uma mensagem se a bateria atingir um nível baixo ou crítico de carga.

A duração da bateria de um computador varia conforme a configuração do gerenciamento de energia, os programas em execução no computador, o brilho da tela, os dispositivos externos conectados e outros fatores.

### **Bateria substituível pelo usuário**

- **AVISO!** Para evitar potenciais problemas de segurança, use somente as baterias substituíveis pelo usuário fornecidas com o computador, baterias de reposição fornecidas pela HP ou baterias compatíveis adquiridas da HP.
- **CUIDADO:** Remover uma bateria substituível pelo usuário quando ela é a única fonte de alimentação do computador pode causar perda de informações. Para evitar a perda de informações, salve seu trabalho ou desligue o computador via o Windows antes de remover a bateria.

Para remover a bateria substituível pelo usuário:

- <span id="page-42-0"></span>**1.** Vire o computador para baixo em uma superfície plana, com o compartimento da bateria voltado em sua direção.
- **2.** Deslize a trava da bateria **(1)** para desbloqueá-la e, em seguida, deslize a trava de liberação da bateria **(2)** para liberá-la.
- **WE NOTA:** Seu computador pode ter aparência ligeiramente diferente da ilustração desta seção.
- **WALE:** A trava da bateria volta automaticamente à posição original.
- **3.** Remova a bateria do computador **(3)**.

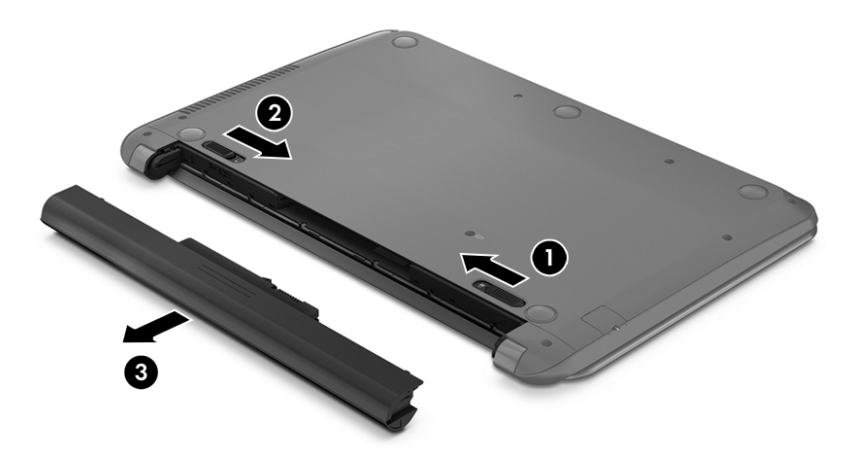

### **Localização de informações sobre a bateria**

Para acessar informações sobre a bateria:

**1.** Na tela Inicial, digite support e selecione o aplicativo **HP Support Assistant**.

 $-$  ou  $-$ 

Na área de trabalho do Windows, clique no ícone de interrogação, na área de notificação, na extrema direita da barra de tarefas.

**2.** Selecione **Bateria e Desempenho**.

O HP Support Assistant fornece as seguintes ferramentas e informações sobre a bateria:

- Teste de Bateria
- Informações sobre tipos de bateria, especificações, ciclos de vida e capacidade

#### **Economia de energia da bateria**

Para economizar energia da bateria e maximizar sua duração:

- <span id="page-43-0"></span>Diminua o brilho da tela.
- Selecione a configuração **Economia de energia** em Opções de Energia.
- Se o computador não for ser utilizado ou for permanecer desconectado da alimentação externa durante mais de duas semanas, retire a bateria substituível pelo usuário e guarde-a separadamente, em um local fresco e seco.
- Desligue os dispositivos sem fio quando não estiverem em uso.
- Desconecte dispositivos externos não utilizados que não estejam conectados a uma fonte de alimentação externa, como uma unidade de disco externa conectada a uma porta USB.
- Interrompa, desative ou remova quaisquer cartões de mídia externos que não estejam em uso.
- Antes de interromper o seu trabalho, inicie a suspensão ou desligue o computador.

### **Identificação de níveis baixos de carga da bateria**

Quando uma bateria que é a única fonte de alimentação disponível do computador atinge um nível baixo ou crítico, ocorre o seguinte:

● A luz da bateria (somente em determinados modelos) indica um nível baixo ou crítico de bateria.

 $-$  ou  $-$ 

- O ícone do medidor de energia da área de trabalho do Windows mostra uma notificação de nível de bateria baixo ou crítico.
- <sup>28</sup> NOTA: Para obter mais informações sobre o medidor de energia, consulte [Utilizando o medidor de](#page-41-0) [energia e as configurações de energia na página 32.](#page-41-0)

O computador tomará as seguintes ações caso o nível da bateria torne-se crítico:

- Se a hibernação estiver desativada e o computador estiver ligado ou no estado de suspensão, ele ficará brevemente no estado de suspensão e, em seguida, será desligado, perdendo qualquer informação que não tenha sido salva.
- Se a hibernação estiver ativada e o computador estiver ligado ou no estado de suspensão, ele iniciará a hibernação.

### **Solução de uma condição de bateria fraca**

#### **Solução de uma condição de baixo nível de carga da bateria quando há uma fonte de alimentação externa disponível**

Conecte um dos seguintes ao computador e a uma tomada externa:

- Adaptador de CA
- Dispositivo de expansão ou acoplamento opcional
- Adaptador de alimentação opcional adquirido da HP como acessório

#### **Solução de uma condição de baixo nível de carga da bateria quando não há uma fonte de alimentação disponível**

Salve seu trabalho e desligue o computador.

#### <span id="page-44-0"></span>**Solução de uma condição de baixo nível de carga da bateria quando o computador não sai da hibernação**

- **1.** Substitua a bateria descarregada por uma carregada ou conecte o adaptador de CA ao computador e à alimentação externa.
- **2.** Saia da hibernação pressionando o botão Liga/Desliga.

#### **Armazenamento de uma bateria substituível pelo usuário**

**CUIDADO:** Para reduzir o risco de danos à bateria, não a exponha a altas temperaturas durante longos períodos de tempo.

Se o computador não for ser utilizado e for permanecer desconectado da alimentação externa por mais de duas semanas, remova a bateria e guarde-a em um local seco e fresco para prolongar a duração de sua carga.

Baterias guardadas devem ser verificadas a cada 6 meses. Se a capacidade for menor que 50%, recarregue a bateria antes de guardá-la novamente.

#### **Descarte de uma bateria substituível pelo usuário**

**AVISO!** Para reduzir o risco de incêndio ou queimaduras, não desmonte, amasse ou perfure a bateria, não provoque curto nos contatos externos e não a descarte em fogo ou água.

Para obter informações sobre descarte de baterias, consulte *Informações Regulamentares, de Segurança e Ambientais*.

Para acessar este documento:

**▲** Na tela Inicial, digite support e selecione o aplicativo **HP Support Assistant**.

 $-$  ou  $-$ 

Na área de trabalho do Windows, clique no ícone de interrogação, na área de notificação, na extrema direita da barra de tarefas.

## **Funcionamento com alimentação de CA**

Para mais informações sobre como conectar o computador à alimentação de CA, consulte o pôster *Instruções de Instalação* incluso na caixa do computador.

O computador não utiliza a energia da bateria quando está conectado a uma fonte de alimentação de CA externa com um adaptador de CA aprovado ou um dispositivo de acoplamento/expansão opcional.

**AVISO!** Para reduzir potenciais riscos à segurança, use apenas o adaptador de CA fornecido com o computador, um adaptador de CA de reposição fornecido pela HP ou um adaptador de CA compatível adquirido da HP.

Conecte o computador a uma fonte de alimentação de CA em qualquer uma das seguintes condições:

**AVISO!** Não carregue a bateria do computador quando estiver a bordo de uma aeronave.

- Ao carregar ou calibrar uma bateria
- Ouando for instalar ou modificar software do sistema
- Ao gravar informações em um disco (somente em determinados modelos)
- <span id="page-45-0"></span>Ao executar o Desfragmentador de disco em computadores com unidades de disco rígido internas.
- Ao executar um backup ou uma recuperação

Ao conectar o computador a uma fonte de alimentação de CA:

- A bateria começa a ser carregada.
- 0 brilho da tela aumenta.
- O ícone do medidor de energia da área de trabalho do Windows muda de aparência.

Ao desconectar a alimentação de CA:

- O computador passa a usar a alimentação da bateria.
- O brilho da tela diminui automaticamente para economizar energia da bateria.
- O ícone do medidor de energia da área de trabalho do Windows muda de aparência.

#### **Solução de problemas de energia**

Teste o adaptador de CA se o computador exibir alguns dos seguintes sintomas quando estiver conectado à alimentação de CA:

- O computador não liga.
- A tela não liga.
- As luzes de alimentação não acendem.

Para testar o adaptador de CA:

- **1.** Desligue o computador.
- **2.** Conecte o adaptador de CA ao computador e a uma tomada de CA.
- **3.** Ligue o computador.
	- Se as luzes de alimentação *acenderem*, o adaptador de CA está funcionando corretamente.
	- Se as luzes de alimentação permanecerem *apagadas*, verifique a conexão do adaptador de CA ao computador e a conexão do adaptador de CA à tomada de CA para certificar-se de que estão firmes.
	- Se as conexões estiverem adequadas e as luzes de alimentação permanecerem *apagadas*, o adaptador de CA não está funcionando e deve ser substituído.

Entre em contato com o suporte para obter informações sobre como obter um novo adaptador de alimentação de CA.

## **Desligando o computador**

**CUIDADO:** As informações não salvas são perdidas quando o computador é desligado. Certifique-se de salvar o seu trabalho antes de desligar o computador.

O comando Desligar fecha todos os programas abertos, incluindo o sistema operacional, e depois desliga a tela e o computador.

Desligue o computador em qualquer uma destas condições:

- Se for necessário trocar a bateria ou acessar componentes dentro do computador
- Ao conectar um dispositivo de hardware externo que não se conecta a uma porta USB ou porta de vídeo
- Quando o computador não estiver sendo usado e ficar desconectado da alimentação externa por um período extenso

Embora o computador possa ser desligado pelo botão de energia, o procedimento recomendado é usar o comando Desligar do Windows.

**NOTA:** Se o computador estiver no estado de suspensão ou em hibernação, primeiro saia da suspensão ou da hibernação pressionando brevemente o botão Liga/Desliga.

- **1.** Salve o trabalho e feche todos os aplicativos abertos.
- **2.** Na tela Inicial ou na área de trabalho do Windows, aponte para o canto superior ou inferior direito da tela para exibir os botões.
- **3.** Clique em **Configurações**, clique no ícone de **Energia** e, em seguida, clique em **Desligar**.

 $-$  ou  $-$ 

Clique com o botão direito do mouse no botão **Iniciar**, no canto inferior esquerdo da tela, selecione **Desligar ou sair** e, em seguida, selecione **Desligar**.

Se o computador não estiver respondendo e não for possível utilizar os procedimentos anteriores de desligamento do Windows, tente os seguintes procedimentos de emergência na sequência fornecida:

- Pressione ctrl+alt+delete, clique no ícone **Energia** e selecione **Desligar**.
- Pressione e segure o botão Liga/Desliga por aproximadamente 5 segundos.
- Desconecte o computador da fonte de alimentação externa.
- Se o modelo do seu computador possuir uma bateria substituível pelo usuário, remova a bateria.

# <span id="page-47-0"></span>**7 Manutenção do computador**

É muito importante fazer a manutenção regular para manter o computador em ótimas condições. Este capítulo explica como usar ferramentas tais como o Desfragmentador de disco e a Limpeza de disco. Também inclui as instruções para atualizar os programas e os drivers, as etapas para limpar o computador e dicas para viajar com o computador (ou transportá-lo).

## **Aprimoramento do desempenho**

É possível melhorar o desempenho do seu computador com a execução de tarefas regulares de manutenção e ferramentas como o Desfragmentador de disco e a Limpeza de disco.

### **Utilização do Desfragmentador de disco**

A HP recomenda a utilização do Desfragmentador de disco para desfragmentar sua unidade de disco rígido pelo menos uma vez ao mês.

**WOTA:** Não é necessário executar o Desfragmentador de disco em unidades SSD.

Para executar o Desfragmentador de disco:

- **1.** Conecte o computador à alimentação de CA.
- **2.** Na tela Inicial, digite desfragmentar e, em seguida, selecione **Desfragmentar e otimizar suas unidades**.
- **3.** Siga as instruções na tela.

Para obter informações adicionais, acesse a Ajuda do software Desfragmentador de disco.

#### **Utilização da Limpeza de Disco**

Use o Limpador de disco para procurar arquivos desnecessários no disco rígido que podem ser removidos com segurança para liberar espaço em disco e ajudar o computador a funcionar com mais eficiência.

Para executar a Limpeza de Disco:

- **1.** Na tela Inicial, digite disco e selecione uma das seguintes opções:
	- **Liberar espaço em disco neste PC**
	- **Desinstalar aplicativos para liberar espaço em disco**
	- **Liberar espaço em disco excluindo arquivos desnecessários**
- **2.** Siga as instruções apresentadas na tela.

## **Atualização de programas e drivers**

A HP recomenda que você atualize seus programas e drivers regularmente. As atualizações podem solucionar problemas e oferecer novos recursos e opções para seu computador. Por exemplo, componentes gráficos antigos podem não funcionar corretamente com os softwares de jogos mais recentes. Sem o driver mais recente, talvez você não consiga aproveitar ao máximo o seu equipamento.

<span id="page-48-0"></span>Acesse <http://www.hp.com/support>para fazer download das versões mais recentes de programas e drivers da HP. Além disso, você pode se inscrever para receber notificações de atualizações automáticas quando elas estiverem disponíveis.

Caso você queira atualizar seus programas e drivers, siga estas instruções:

**1.** Na tela Inicial, digite support e selecione o aplicativo **HP Support Assistant**.

- ou -

Na área de trabalho do Windows, clique no ícone de interrogação, na área de notificação, na extrema direita da barra de tarefas.

- **2.** Clique em **Atualizações e ajustes**, depois clique em **Verificar atualizações da HP agora**.
- **3.** Siga as instruções apresentadas na tela.

## **Limpeza do computador**

Use os produtos a seguir para limpar com segurança o seu computador:

- Cloreto de dimetil benzil amônio com concentração máxima de 0,3% (por exemplo, lenços umedecidos, disponíveis em uma variedade de marcas)
- Fluido para limpeza de vidros sem álcool
- Solução de água e sabonete neutro
- Pano de microfibras ou poliéster seco (pano livre de energia estática sem óleo)
- Panos livres de energia estática

**CUIDADO:** Evite solventes de limpeza fortes que podem danificar permanentemente o seu computador. Se você não tiver certeza de que um produto de limpeza é seguro para o seu computador, verifique o conteúdo do produto para verificar se os ingredientes, como o álcool, acetona, cloreto de amônio, cloreto de metileno e hidrocarbonetos, não estão incluídos no produto.

Materiais fibrosos, como toalhas de papel, podem arranhar o computador. Com o tempo, partículas de sujeira e agentes de limpeza podem ficar presos nos arranhões.

#### **Procedimentos de limpeza**

Siga os procedimentos desta seção para limpar com segurança seu computador.

- **AVISO!** Para evitar choque elétrico ou danos aos componentes, não tente limpar o computador enquanto estiver ligado.
	- **1.** Desligue o computador.
	- **2.** Desconecte a alimentação de CA.
	- **3.** Desconecte todos os dispositivos externos acionados por energia.

**CUIDADO:** Para evitar danos aos componentes internos, não pulverize agentes de limpeza ou de líquidos diretamente em qualquer superfície do computador. Líquidos borrifados na superfície podem danificar componentes internos permanentemente.

#### **Limpeza da tela**

Limpe delicadamente a tela usando um pano macio e sem fiapos, umedecido com um limpador de vidro sem álcool. Certifique-se de que a tela esteja seca antes de fechá-la.

#### <span id="page-49-0"></span>**Limpeza das laterais ou da tampa**

Para limpar as laterais ou a tampa, use um pano de microfibra ou poliéster macio umedecido com uma das soluções de limpeza listadas anteriormente ou use um lenço descartável aceitável.

**X NOTA:** Ao limpar a parte superior do computador, faça um movimento circular para ajudar a remover sujeiras e resíduos.

#### **Limpeza do TouchPad, teclado ou mouse (somente em determinados modelos)**

**AVISO!** Para reduzir o risco de choque elétrico ou danos aos componentes internos, não use aspirador de pó para limpar o teclado. Um aspirador pode depositar resíduos domésticos na superfície do teclado.

**CUIDADO:** Para evitar danos aos componentes internos, não permita que líquidos caiam entre as teclas.

- Para limpar o TouchPad, o teclado e o mouse use um pano de microfibras ou poliéster macio com uma das soluções de limpeza listadas acima ou use um bom pano germicida descartável.
- Para evitar que as teclas fiquem colando e para remover poeira, fiapos e partículas do teclado, use uma lata de ar comprimido com um canudo de extensão.

### **Transporte do seu computador**

Se tiver que viajar com o computador ou transportá-lo, siga essas dicas para manter seu equipamento protegido.

- Para preparar o computador para viagem ou remessa:
	- Faça backup das suas informações em uma unidade externa.
	- Remova todos os discos e todos os cartões de mídia externos, como cartões de memória.
	- Desligue e, em seguida, desconecte todos os dispositivos externos.
	- Desligue o computador.
- Leve com você um backup de suas informações. Mantenha a cópia de backup separada do computador.
- Ao utilizar transporte aéreo, leve o computador como bagagem de mão; não o despache com o restante de sua bagagem.
- **A CUIDADO:** Evite expor a unidade a campos magnéticos. Os dispositivos de segurança com campos magnéticos incluem dispositivos de passagem e detectores de metal em aeroportos. Esteiras transportadoras de aeroportos e dispositivos de segurança similares que verificam a bagagem utilizam raios X em vez de magnetismo e não danificam unidades.
- Se quiser usar o computador durante o voo, preste atenção ao comunicado antes da decolagem que informa quando você poderá usar o computador. A permissão para uso do computador durante o voo só pode ser concedida pela empresa aérea.
- Se for despachar o computador ou uma unidade, use uma embalagem de proteção adequada e cole uma etiqueta com a inscrição "FRÁGIL".
- O uso de dispositivos sem fio pode ser restrito em alguns ambientes. Tais restrições podem ser aplicáveis a bordo de aviões, em hospitais, próximo a explosivos e em locais perigosos. Se não estiver seguro quanto à política aplicável ao uso de um dispositivo sem fio no seu computador, peça autorização antes de ligá-lo.
- Se a viagem for internacional, siga estas sugestões:
- Verifique os regulamentos alfandegários de uso do computador de todos os países ou regiões do seu itinerário.
- Verifique os requisitos de cabo de alimentação e adaptador para cada um dos locais nos quais planeja utilizar o computador. As configurações de tensão, frequência e tomada variam.

**AVISO!** Para reduzir o risco de choque elétrico, incêndio ou danos ao equipamento, não tente ligar o computador com um kit de conversão de voltagem vendido para equipamentos elétricos.

# <span id="page-51-0"></span>**8 Proteção do computador e das informações**

A segurança do computador é essencial para a proteção da confidencialidade, integridade e disponibilidade de suas informações. As soluções de segurança padrão fornecidas pelo sistema operacional Windows, por aplicativos HP, pelo utilitário de configuração não Windows (BIOS) e por outros softwares de terceiros podem ajudar a proteger seu computador de vários riscos, como vírus, worms e outros tipos de códigos mal- -intencionados.

**IMPORTANTE:** Alguns dos recursos de segurança relacionados neste capítulo podem não estar disponíveis em seu computador.

### **Utilização de senhas**

Uma senha é um grupo de caracteres que você escolhe para proteger as informações de seu computador e transações on-line. É possível definir vários tipos de senhas. Por exemplo, quando você configura seu computador pela primeira vez, o sistema solicita que você defina uma senha de usuário para proteger o computador. Senhas adicionais podem ser definidas no Windows ou no utilitário de configuração da HP (BIOS) que vem pré-instalado no computador.

Pode ser prático usar a mesma senha para um recurso do utilitário de configuração (BIOS) e para um recurso de segurança do Windows.

Para criar e salvar senhas, use as seguintes dicas:

- Para reduzir o risco de ficar impedido de usar o computador, anote todas as senhas e guarde-as em um local seguro, longe do computador. Não guarde senhas em um arquivo no computador.
- Ao criar senhas, siga os requisitos definidos pelo programa.
- Altere suas senhas pelo menos a cada três meses.
- Uma senha ideal é longa e possui letras, pontuação, símbolos e números.
- Antes de enviar seu computador para manutenção, faça backup de seus arquivos, exclua arquivos confidenciais e remova todas as configurações de senha.

Para obter mais informações sobre senhas do Windows, tais como senhas de proteção de tela:

**▲** Na tela Inicial, digite support e selecione o aplicativo **HP Support Assistant**.

- ou -

Na área de trabalho do Windows, clique no ícone de interrogação, na área de notificação, na extrema direita da barra de tarefas.

### **Definição de senhas no Windows**

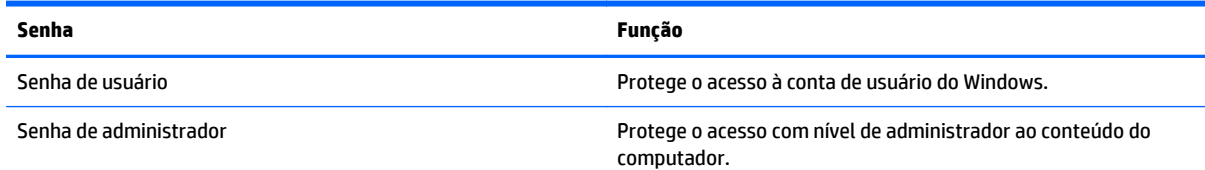

<span id="page-52-0"></span>

**Senha Função**

**NOTA:** Essa senha não pode ser usada para acessar o conteúdo do utilitário de configuração (BIOS).

### **Definição de senhas no utilitário de configuração (BIOS)**

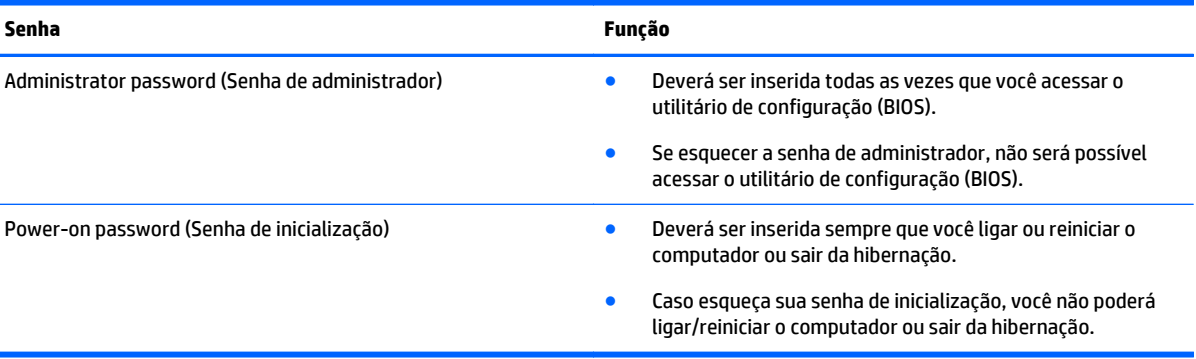

Para definir, alterar ou excluir uma senha de administrador ou de inicialização no utilitário de configuração (BIOS):

**CUIDADO:** Tenha extremo cuidado ao fazer alterações no utilitário de configuração (BIOS). Erros podem impedir o computador de funcionar corretamente.

- **1.** Inicie o Utilitário de configuração (BIOS):
	- Ligue ou reinicie o computador, pressione esc rapidamente e, em seguida, pressione f10.
- **2.** Selecione **Segurança** e siga as instruções na tela.

Suas alterações entrarão em vigor após o computador ser reiniciado.

## **Utilização de software de segurança de Internet**

Quando você usa seu computador para acessar e-mail, uma rede ou a Internet, você expõe potencialmente seu computador a vírus, spyware e outras ameaças on-line. Para ajudar a proteger seu computador, um software de segurança de Internet que inclui recursos de antivírus e firewall pode ter vindo pré-instalado em seu computador como oferta de teste. Para oferecer proteção contínua contra os vírus descobertos mais recentemente e outros riscos de segurança, é necessário manter o software de segurança atualizado. É altamente recomendável que você adquira o software de segurança que veio como teste ou compre um de sua escolha para proteger totalmente o seu computador.

### **Utilização de software antivírus**

Os vírus de computador podem desativar programas, utilitários ou o sistema operacional, ou fazer com que funcionem de forma anormal. O software antivírus pode detectar a maioria dos vírus, destruí-los e, em grande parte dos casos, reparar o dano causado.

Para fornecer proteção contínua contra vírus recentemente descobertos, o software antivírus deve estar atualizado.

Um programa antivírus pode vir pré-instalado em seu computador. É altamente recomendável que você utilize o antivírus da sua escolha para proteger totalmente o seu computador.

Para obter mais informações sobre vírus de computador, na tela Inicial digite suporte e selecione o aplicativo **HP Support Assistant**.

#### <span id="page-53-0"></span>**Utilização de software de firewall**

Firewalls são projetados para evitar acessos não autorizados ao seu sistema ou sua rede. Um firewall pode ser um software instalado no seu computador e/ou rede, ou pode ser uma combinação de hardware e software.

Há dois tipos de firewalls a considerar:

- Firewall baseado em host: software que protege apenas o computador no qual está instalado.
- Firewall baseado em rede: instalado entre o modem DSL ou a cabo e sua rede doméstica para proteger todos os computadores da rede.

Quando um firewall está instalado em um sistema, todos os dados enviados para e a partir do sistema são monitorados e comparados de acordo com uma série de critérios de segurança definidos pelo usuário. Quaisquer dados que não se encaixem nesses critérios são bloqueados.

## **Instalação de atualizações de software**

Softwares da HP, o Windows e softwares de terceiros instalados em seu computador devem ser atualizados regularmente para corrigir problemas de segurança e aprimorar seu desempenho. Para obter mais informações, consulte [Atualização de programas e drivers na página 38.](#page-47-0)

## **Instalação de atualizações críticas de segurança**

**CUIDADO:** A Microsoft envia alertas sobre atualizações críticas. Para proteger o computador contra falhas de segurança e vírus de computador, instale todas as atualizações críticas da Microsoft assim que receber um alerta.

Você pode instalar essas atualizações manualmente ou automaticamente.

Para visualizar ou alterar configurações:

**1.** Na tela Inicial, digite painel de controle.

 $-$  ou  $-$ 

Na área de trabalho do Windows, clique com o botão direito no botão **Iniciar** e, em seguida, selecione **Painel de Controle**.

**2.** Selecione **Sistema e Segurança**, **Windows Update**, **Alterar configurações** e siga as instruções na tela.

## **Utilização do HP Touchpoint Manager (somente em determinados modelos)**

HP Touchpoint Manager é uma solução de TI baseada na nuvem que permite às empresas efetivamente gerenciar e proteger seus ativos. O HP Touchpoint Manager ajuda a proteger dispositivos contra malwares e outros ataques, monitora a integridade do dispositivo e permite que os clientes reduzam o tempo gasto para resolver problemas de segurança e do dispositivo do usuário final. Os clientes podem baixar e instalar rapidamente o software, que é altamente econômico em comparação com as soluções internas tradicionais.

# <span id="page-54-0"></span>**Proteção da rede sem fio**

Ao configurar uma WLAN ou acessar uma WLAN existente, ative sempre os recursos de segurança para proteger sua rede contra acesso não autorizado. WLANs em áreas públicas (hotspots), como cafeterias e aeroportos, podem não oferecer segurança alguma.

## **Backup de informações e aplicativos de software**

Faça backup regularmente de sua informações e aplicativos de software para protegê-los contra perda ou danos permanentes devido a ataque de vírus ou falha de software ou hardware. Para obter mais informações, consulte [Backup, restauração e recuperação na página 51.](#page-60-0)

## **Utilização de uma trava de cabo de segurança opcional**

A trava de cabo de segurança, adquirida separadamente, é projetada para agir como um impedimento, mas pode não impedir que um computador seja mal utilizado ou roubado. Travas de cabo de segurança são um dos vários métodos que devem ser empregados como parte de uma solução de segurança completa para ajudar a maximizar a proteção contra roubo.

O slot do cabo de segurança do seu computador pode ter uma aparência ligeiramente diferente da ilustração desta seção. Para obter a localização do slot do cabo de segurança em seu computador, consulte [Apresentação do computador na página 4](#page-13-0).

- **1.** Passe a trava do cabo de segurança ao redor de um objeto seguro.
- **2.** Introduza a chave **(1)** na trava do cabo de segurança **(2)**.
- **3.** Insira a trava do cabo de segurança no slot do cabo de segurança no computador **(3)** e, em seguida, tranque-a com a chave.

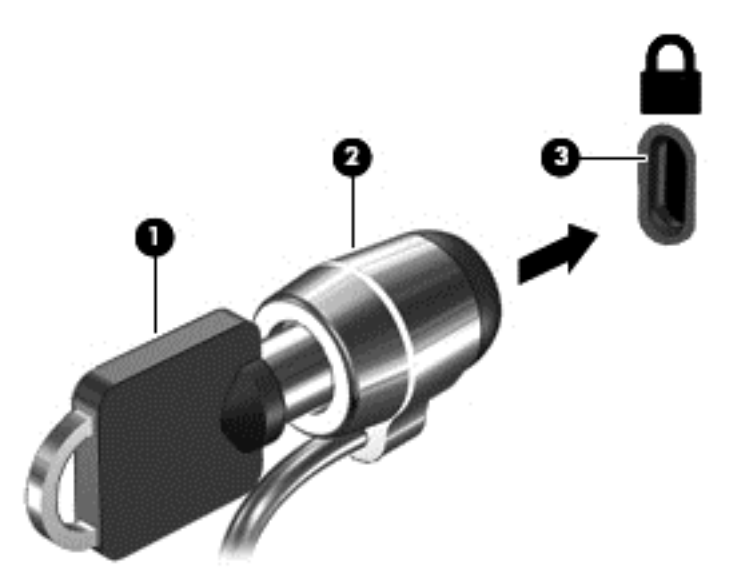

**4.** Remova a chave e guarde-a em um local seguro.

# <span id="page-55-0"></span>**9 Utilização do utilitário de configuração (BIOS)**

O utilitário de configuração, ou BIOS (Basic Input/Output System, sistema básico de entrada/saída), controla a comunicação entre todos os dispositivos de entrada e saída do sistema (como discos rígidos, tela, teclado, mouse e impressora). O utilitário de configuração (BIOS) inclui configurações para os tipos de dispositivos instalados, a sequência de inicialização do computador e a quantidade de memória do sistema e estendida.

# **Início do utilitário de configuração (BIOS)**

**CUIDADO:** Tenha extremo cuidado ao fazer alterações no utilitário de configuração (BIOS). Erros podem impedir o computador de funcionar corretamente.

**▲** Ligue ou reinicie o computador, pressione esc rapidamente e, em seguida, pressione f10.

# **Atualização do BIOS**

As versões atualizadas do BIOS podem estar disponíveis no site da HP.

A maioria das atualizações de BIOS disponíveis no site da HP encontra-se em arquivos compactados denominados *SoftPaqs*.

Alguns dos pacotes de download contêm um arquivo denominado Readme.txt (Leia-me.txt), que inclui informações sobre a instalação e a resolução de problemas.

### **Determinação da versão do BIOS**

Para determinar se as atualizações do BIOS disponíveis contêm versões do BIOS mais recentes do que a instalada atualmente no computador, é necessário saber a versão do BIOS que está instalada.

Informações de versão do BIOS (também conhecido como *data da ROM* e *BIOS do sistema*) podem ser exibidas na tela Inicial, bastando para isso digitar support, selecionar o aplicativo **HP Support Assistant**, selecionar **Meu computador** e, em seguida, selecionar **Informações do sistema**, ou usar o Utilitário de configuração (BIOS).

- **1.** Inicie o utilitário de configuração (BIOS) (consulte Início do utilitário de configuração (BIOS) na página 46).
- **2.** Selecione **Main** (Principal) e, em seguida, anote a versão do BIOS.
- **3.** Selecione **Exit** (Sair), selecione **Exit Discarding Changes** (Sair descartando alterações) e, em seguida, siga as instruções na tela.

### <span id="page-56-0"></span>**Download de uma atualização do BIOS**

**CUIDADO:** Para reduzir o risco de danos ao computador ou de falha na instalação, faça o download e instale a atualização do BIOS somente quando o computador estiver conectado através do adaptador de CA a uma fonte de alimentação externa confiável. Não faça o download ou instale uma atualização do BIOS quando o computador estiver sendo executado com alimentação por bateria, conectado a um dispositivo de acoplamento opcional ou a uma fonte de alimentação opcional. Durante o download e a instalação, siga estas instruções:

- Não interrompa o fornecimento de energia ao computador desconectando o cabo de alimentação da tomada de CA.
- Não desligue o computador nem inicie a suspensão.
- Não insira, remova, conecte ou desconecte qualquer dispositivo, cabo ou fio.

**NOTA:** Se o computador estiver conectado a uma rede, consulte o administrador da rede antes de instalar qualquer atualização de software, especialmente atualizações do BIOS do sistema.

**1.** Na tela Inicial, digite support e selecione o aplicativo **HP Support Assistant**.

 $-$  ou  $-$ 

Na área de trabalho do Windows, clique no ícone de interrogação, na área de notificação, na extrema direita da barra de tarefas.

- **2.** Clique em **Atualizações e ajustes**, depois clique em **Verificar atualizações da HP agora**.
- **3.** Siga as instruções apresentadas na tela.
- **4.** Na área de download, siga estas etapas:
	- **a.** Identifique a atualização do BIOS que seja mais recente do que a versão atualmente instalada no seu computador. Anote a data, o nome ou outro identificador. Esta informação poderá ser necessária para localizar a atualização mais recente, após seu download para a unidade de disco rígido.
	- **b.** Siga as instruções na tela para fazer download da opção selecionada para a unidade de disco rígido.

Anote o local onde a atualização de BIOS será salva na unidade de disco rígido. Você terá que acessar esse local quando estiver pronto para instalar a atualização.

Os procedimentos de instalação do BIOS podem variar. Siga as instruções apresentadas na tela após o fim do download. Se nenhuma instrução for exibida, siga estas etapas:

**1.** Na tela Inicial, digite arquivo e selecione **Ajuda e Suporte**.

 $-$  ou  $-$ 

Na área de trabalho do Windows, clique com o botão direito em **Iniciar** e, em seguida, selecione **Gerenciador de arquivos**.

- **2.** Clique duas vezes na unidade de disco rígido designada. Normalmente, a designação da unidade de disco rígido é Disco local (C:).
- **3.** Utilizando o caminho da unidade de disco rígido que anotou anteriormente, abra a pasta da unidade de disco rígido que contém a atualização.

**4.** Clique duas vezes no arquivo com a extensão .exe (por exemplo, *nomedoarquivo*.exe).

A instalação do BIOS é iniciada.

- **5.** Conclua a instalação seguindo as instruções apresentadas na tela.
- **MOTA:** Após a mensagem de instalação bem-sucedida ser exibida na tela, você pode excluir o arquivo de download da unidade de disco rígido.

# <span id="page-58-0"></span>**10 Utilização do HP PC Hardware Diagnostics (UEFI)**

O HP PC Hardware Diagnostics é uma Interface de Firmware Extensível Unificada (UEFI) que permite executar testes de diagnóstico para determinar se o hardware do computador está funcionando corretamente. A ferramenta é executada fora do sistema operacional para isolar falhas de hardware de problemas que podem ser causados pelo sistema operacional ou por outros componentes de software.

Para iniciar o HP PC Hardware Diagnostics (UEFI):

- **1.** Inicie o Utilitário de configuração:
	- **▲** Ligue ou reinicie o computador e pressione rapidamente esc.
- **2.** Pressione ou toque em **f2**.

O BIOS procurará as ferramentas de diagnóstico em três locais, na seguinte ordem:

- **a.** Unidade USB conectada
- **X NOTA:** Para fazer o download da ferramenta HP PC Hardware Diagnostics (UEFI) em uma unidade USB, consulte Download do HP PC Hardware Diagnostics (UEFI) em um dispositivo USB na página 49.
- **b.** Unidade de disco rígido
- **c.** BIOS
- **3.** Quando a ferramenta de diagnóstico for aberta, use as teclas de seta do teclado para selecionar o tipo de teste de diagnóstico que deseja executar e depois siga as instruções na tela.

*MOTA:* Caso precise interromper um teste de diagnóstico, pressione ou toque em esc.

## **Download do HP PC Hardware Diagnostics (UEFI) em um dispositivo USB**

**NOTA:** As instruções para fazer o download da ferramenta HP PC Hardware Diagnostics (UEFI) são fornecidas apenas em inglês.

Há duas opções para baixar o HP PC Hardware Diagnostics em um dispositivo USB.

#### **Baixe a versão mais recente do UEFI:**

- **1.** Vá para<http://hp.com/go/techcenter/pcdiags>. A página inicial do HP PC Diagnostics é exibida.
- **2.** Clique no link **Download** na seção do HP PC Hardware Diagnostics e, em seguida, selecione **Executar**.

#### **Baixe qualquer versão do UEFI de um produto específico:**

- **1.** Acesse <http://www.hp.com/support>e, em seguida, selecione seu país. A página do Suporte HP é exibida.
- **2.** Clique em **Drivers e Downloads**.

**3.** Na caixa de texto, insira o nome do produto e clique em **Go** (Ok).

 $-$  ou  $-$ 

Clique **Find Now** (Encontrar agora) para permitir que a HP detecte automaticamente o seu produto.

- **4.** Selecione o modelo do computador e, em seguida, selecione o seu sistema operacional.
- **5.** Na seção **Diagnóstico**, siga as instruções na tela para selecionar e baixar a versão UEFI desejada.

# <span id="page-60-0"></span>**11 Backup, restauração e recuperação**

Este capítulo fornece informações sobre os seguintes processos. As informações no capítulo são o procedimento padrão para a maioria dos modelos.

- Criar mídia de recuperação e backups
- Restaurar e recuperar o sistema

Para obter mais informações, consulte o HP Support Assistant.

**▲** Na tela Inicial, digite support e selecione o aplicativo **HP Support Assistant**.

- ou -

Na área de trabalho do Windows, clique no ícone de interrogação, na área de notificação, na extrema direita da barra de tarefas.

# **Criar mídia de recuperação e backups**

Os seguintes métodos de criação de mídia de recuperação e backups estão disponíveis somente em determinados modelos. Escolha o método disponível de acordo com o modelo do seu computador.

- Use o HP Recovery Manager após a instalação bem-sucedida do computador para criar mídia do HP Recovery. Essa etapa cria um backup da partição HP Recovery no computador. O backup pode ser usado para reinstalar o sistema operacional original caso a unidade de disco rígido fique danificada ou seja substituída. Para obter mais informações sobre a criação de mídia de recuperação, consulte Criação da mídia do HP Recovery (somente em determinados modelos) na página 51. Para obter informações sobre as opções de recuperação disponíveis usando a mídia de recuperação, consulte [Recuperação](#page-62-0) [utilizando o HP Recovery Manager na página 53](#page-62-0)
- Use as ferramentas do Windows para criar pontos de restauração do sistema, bem como backups de informações pessoais.

Para obter mais informações, consulte [Utilização de ferramentas do Windows na página 52.](#page-61-0)

**MOTA:** Se o armazenamento for de 32 GB ou menos, a restauração do sistema da Microsoft é desativada por padrão.

### **Criação da mídia do HP Recovery (somente em determinados modelos)**

**IMPORTANTE:** Se o seu computador não listar a opção de Criação de mídia de recuperação, você poderá obter uma mídia de recuperação para seu sistema a partir do suporte. Consulte o folheto dos *números de telefone mundiais* incluído com o computador. Você também pode encontrar informações de contato do site da HP. Acesse <http://www.hp.com/support>, selecione seu país ou região e siga as instruções na tela.

O HP Recovery Manager é um programa de software que permite criar mídia de recuperação após a instalação bem-sucedida do computador. A mídia de recuperação HP pode ser usada para recuperar o sistema se a unidade de disco rígido for danificada. A recuperação do sistema reinstala o sistema operacional original e os programas instalados na fábrica, e configura os programas. A mídia do HP Recovery também pode ser usada para personalizar o sistema ou restaurar a imagem de fábrica se você substituir o disco rígido.

- <span id="page-61-0"></span>● Apenas um conjunto de mídias de recuperação pode ser criado. Manuseie essas ferramentas de recuperação com cuidado e guarde-as em local seguro.
- O HP Recovery Manager examina o computador e determina a capacidade de armazenamento necessária para a mídia.
- Para criar discos de recuperação, seu computador precisa ter uma unidade óptica com recurso de gravação de DVD e você deve utilizar somente discos DVD-R, DVD+R, DVD-R DL ou DVD+R DL vazios e de alta qualidade. Não utilize discos regraváveis como CD±RW, DVD±RW, DVD±RW com camada dupla ou BD-RE (Blu-ray regravável); pois eles não são compatíveis com o software HP Recovery Manager. Ou você pode utilizar uma unidade flash USB vazia e de alta qualidade.
- Caso seu computador não tenha uma unidade óptica integrada com capacidade para gravar DVD, e você quiser criar uma mídia de recuperação em DVD, será possível usar uma unidade óptica externa (adquirida separadamente) para criar discos de recuperação ou obter discos de recuperação para seu computador com o suporte. Consulte o folheto dos *números de telefone mundiais* incluído com o computador. Você também pode encontrar informações de contato do site da HP. Acesse <http://www.hp.com/support>, selecione seu país ou região e siga as instruções na tela. Se você usar uma unidade óptica externa, ela deve estar conectada diretamente a uma porta USB no computador; a unidade não pode ser conectada a uma porta USB de um dispositivo externo, como um hub USB.
- Certifique-se de que o computador esteja conectado a uma fonte de alimentação de CA antes de criar a mídia de recuperação.
- O processo de criação pode demorar uma hora ou mais. Não interrompa o processo de criação.
- Se necessário, você pode sair do programa antes de concluir a criação de todos os DVDs de recuperação. O HP Recovery Manager terminará de gravar o DVD atual. Na próxima vez que você abrir o HP Recovery Manager, o aplicativo solicitará uma confirmação para continuar e os discos restantes serão gravados.

Para criar mídia de recuperação da HP:

- **1.** Na Tela Inicial, digite recovery e selecione **HP Recovery Manager**.
- **2.** Selecione **Criação de mídia de recuperação** e siga as instruções na tela.

Se você algum dia precisar recuperar o sistema, consulte [Recuperação utilizando o HP Recovery Manager](#page-62-0) [na página 53.](#page-62-0)

## **Utilização de ferramentas do Windows**

Você pode criar pontos de restauração do sistema e criar backups de informações pessoais usando ferramentas do Windows.

- **MOTA:** Se o armazenamento for de 32 GB ou menos, a restauração do sistema da Microsoft é desativada por padrão.
	- ▲ Na tela Inicial, digite ajuda e selecione **Ajuda e Suporte**.

 $-$  ou  $-$ 

Na área de trabalho do Windows, clique no ícone de interrogação, na área de notificação, na extrema direita da barra de tarefas.

Para obter mais informações e etapas, consulte a Ajuda e Suporte.

# <span id="page-62-0"></span>**Backup e recuperação**

Existem diversas maneiras para recuperar o seu sistema. Escolha o método que melhor corresponde à sua situação e nível de conhecimento:

**IMPORTANTE:** Nem todos os métodos estão disponíveis em todos os modelos.

- O Windows oferece várias opções para restauração a partir do backup, atualização do computador e redefinição do computador para o estado original. Para obter mais informações, consulte a Ajuda e Suporte.
	- ▲ Na tela Inicial, digite support e selecione o aplicativo **HP Support Assistant**.

- ou -

Na área de trabalho do Windows, clique no ícone de interrogação, na área de notificação, na extrema direita da barra de tarefas.

- Se precisar corrigir um problema com um aplicativo ou driver pré-instalado, utilize a opção Reinstalação de drivers e aplicativos do HP Recovery Manager para reinstalar o aplicativo ou o driver individual.
	- ▲ Na tela Inicial, digite recovery, selecione **HP Recovery Manager** e, em seguida, selecione **Reinstalação de drivers e aplicativos** e siga as instruções na tela.
- Em determinados modelos, se desejar reiniciar seu computador usando uma imagem minimizada, é possível selecionar a opção HP Minimized Image Recovery (Recuperação de imagem minimizada HP) na partição HP Recovery ou a mídia do HP Recovery. A recuperação de imagem minimizada instala apenas drivers e aplicativos de ativação de hardware. Outros aplicativos incluídos na imagem continuam disponíveis para instalação por meio da opção Drivers and Applications Reinstall (Reinstalar drivers e aplicativos) do HP Recovery Manager.

Para obter mais informações, consulte Recuperação utilizando o HP Recovery Manager na página 53.

- Se quiser recuperar a partição Windows para o conteúdo original de fábrica, você pode escolher a opção Recuperação do Sistema na partição HP Recovery (somente em determinados modelos) ou usar a mídia do HP Recovery. Para obter mais informações, consulte Recuperação utilizando o HP Recovery Manager na página 53. Se você ainda não tiver criado uma mídia de recuperação, consulte [Criação da mídia do](#page-60-0) [HP Recovery \(somente em determinados modelos\) na página 51](#page-60-0).
- Em determinados modelos, se desejar recuperar o conteúdo e a partição de fábrica original do computador, ou se você substituiu o disco rígido, é possível usar a opção de Redefinição de fábrica da mídia do HP Recovery. Para obter mais informações, consulte Recuperação utilizando o HP Recovery Manager na página 53.
- Em determinados modelos, se desejar remover a partição de recuperação para obter mais espaço na unidade de disco rígido, o HP Recovery Manager oferece a opção Remover a partição de recuperação.

Para obter mais informações, consulte [Remoção da partição HP Recovery \(somente em determinados](#page-64-0) [modelos\) na página 55.](#page-64-0)

### **Recuperação utilizando o HP Recovery Manager**

O HP Recovery Manager permite que você recupere o computador ao estado original de fábrica usando a mídia do HP Recovery que foi criada ou obtida do suporte, ou usando a partição HP Recovery (somente em determinados modelos). Se você ainda não tiver criado uma mídia de recuperação, consulte [Criação da mídia](#page-60-0) [do HP Recovery \(somente em determinados modelos\) na página 51.](#page-60-0)

#### <span id="page-63-0"></span>**O que você precisa saber antes de começar**

- O HP Recovery Manager recupera somente os softwares que vieram pré-instalados de fábrica. Os programas de software que não são fornecidos com o computador precisam ser obtidos via download do site do fabricante ou reinstalados a partir da mídia fornecida pelo fabricante.
- **IMPORTANTE:** A recuperação por meio do HP Recovery Manager deve ser realizada como último recurso para corrigir problemas do computador.
- A mídia HP Recovery deve ser usada se a unidade de disco rígido do computador falhar. Se você ainda não tiver criado uma mídia de recuperação, consulte [Criação da mídia do HP Recovery \(somente em](#page-60-0) [determinados modelos\) na página 51](#page-60-0).
- Para usar a opção Redefinição de Fábrica (somente em determinados modelos), você deve usar a mídia do HP Recovery. Se você ainda não tiver criado uma mídia de recuperação, consulte [Criação da mídia do](#page-60-0) [HP Recovery \(somente em determinados modelos\) na página 51](#page-60-0).
- Se o seu computador não permite a criação de mídia do HP Recovery ou se a mídia do HP Recovery não funcionar, você pode obter a mídia de recuperação para o seu sistema a partir do suporte. Consulte o folheto dos *números de telefone mundiais* incluído com o computador. Você também pode encontrar informações de contato do site da HP. Acesse [http://www.hp.com/support,](http://www.hp.com/support) selecione seu país ou região e siga as instruções na tela.
- **IMPORTANTE:** O HP Recovery Manager não realiza backups automáticos de seus dados pessoais. Antes de iniciar a recuperação, faça backup das informações pessoais que você deseja manter.

Utilizando a mídia do HP Recovery criada, você pode escolher uma das seguintes opções de recuperação:

- **X NOTA:** Somente as opções disponíveis para seu computador são exibidas quando você inicia o processo de recuperação.
	- Recuperação do sistema: reinstala o sistema operacional original e configura os programas instalados na fábrica.
	- Recuperação de imagem minimizada (somente em alguns modelos): reinstala o sistema operacional e todos os drivers relacionados ao hardware e software, mas não outros aplicativos de software.
	- Redefinição de fábrica: restaura o computador ao seu estado original de fábrica, excluindo todos os dados da unidade de disco rígido e recriando as partições. Em seguida ela reinstala o sistema operacional e o software que foi instalado na fábrica.

A partição HP Recovery (somente em determinados modelos) permite a Recuperação do Sistema e a Recuperação de Imagem Minimizada (somente em determinados modelos).

#### **Utilização da partição HP Recovery (somente em determinados modelos)**

A partição HP Recovery permite realizar uma recuperação de sistema ou de imagem minimizada (somente em determinados modelos) sem a necessidade de usar discos de recuperação ou uma unidade flash USB de recuperação. Esse tipo de recuperação só poderá ser utilizado se a unidade de disco rígido ainda estiver funcionando.

Para iniciar o HP Recovery Manager na partição HP Recovery:

**1.** Na tela Inicial, digite recovery, selecione **HP Recovery Manager** e, em seguida, selecione **HP Recovery Environment**.

- ou -

<span id="page-64-0"></span>Pressione f11 enquanto o computador é inicializado, ou pressione e segure f11 enquanto pressiona o botão Liga/Desliga.

- **2.** Selecione **Solução de Problemas** no menu de opções de inicialização.
- **3.** Selecione **Recovery Manager** e siga as instruções na tela.

#### **Utilização de mídia de recuperação da HP para recuperar**

Você pode usar a mídia de recuperação HP para recuperar o sistema original. Esse método pode ser usado caso o seu sistema não tenha uma partição HP Recovery ou se a unidade de disco rígido não estiver funcionando corretamente.

- **1.** Se possível, faça backup de todos os arquivos pessoais.
- **2.** Insira a mídia do HP Recovery e, em seguida, reinicie o computador.
	- **<sup>2</sup> NOTA:** Se o computador não reiniciar automaticamente no HP Recovery Manager, altere a sequência de inicialização. Consulte Alteração da sequência de inicialização do computador na página 55.
- **3.** Siga as instruções apresentadas na tela.

#### **Alteração da sequência de inicialização do computador**

Se o computador não for iniciado no HP Recovery Manager, você pode alterar a sequência de inicialização do computador, que é a sequência na qual os dispositivos são listados no BIOS, onde o computador procura as informações de inicialização. Você pode alterar a sequência e selecionar uma unidade óptica ou unidade flash USB.

Para alterar a ordem de inicialização:

- **1.** Insira a mídia do HP Recovery.
- **2.** Inicie o utilitário de configuração do computador:
	- **▲** Ligue ou reinicie o computador e logo pressione esc; em seguida, pressione f9 para ver as opções de inicialização.
- **3.** Selecione a unidade óptica ou a unidade flash USB para a inicialização.
- **4.** Siga as instruções apresentadas na tela.

#### **Remoção da partição HP Recovery (somente em determinados modelos)**

O software HP Recovery Manager permite que você remova a partição HP Recovery para liberar espaço na unidade de disco rígido.

**IMPORTANTE:** Após remover a partição HP Recovery, você não poderá mais usar a opção Atualização do Windows nem a opção do Windows para remover tudo e reinstalar o Windows. Além disso, você não poderá realizar uma Recuperação do sistema ou Recuperação de imagem minimizada a partir da partição HP Recovery. Portanto, antes de remover a partição de recuperação, crie uma mídia HP Recovery; consulte [Criação da mídia do HP Recovery \(somente em determinados modelos\) na página 51](#page-60-0).

Siga estas etapas para remover a partição HP Recovery:

- **1.** Na tela Inicial, digite recovery e selecione **HP Recovery Manager**.
- **2.** Selecione **Remover a partição de recuperação** e siga as instruções na tela.

# <span id="page-65-0"></span>**12 Especificações**

# **Alimentação de entrada**

As informações de alimentação nesta seção podem ser úteis se você planeja viajar com o computador para outros países.

O computador opera com alimentação de CC, que pode ser fornecida por uma fonte de alimentação de CA ou CC. A fonte de alimentação de CA deve ser classificada em 100–240 V, 50–60 Hz. Embora o computador possa ser ligado com uma fonte de alimentação de CC independente, ele só deve ser alimentado com um adaptador de CA ou uma fonte de alimentação de CC fornecida e aprovada pela HP para uso com o computador.

O computador pode operar com alimentação de CC dentro das seguintes especificações. A voltagem de operação e a corrente variam de acordo com a plataforma

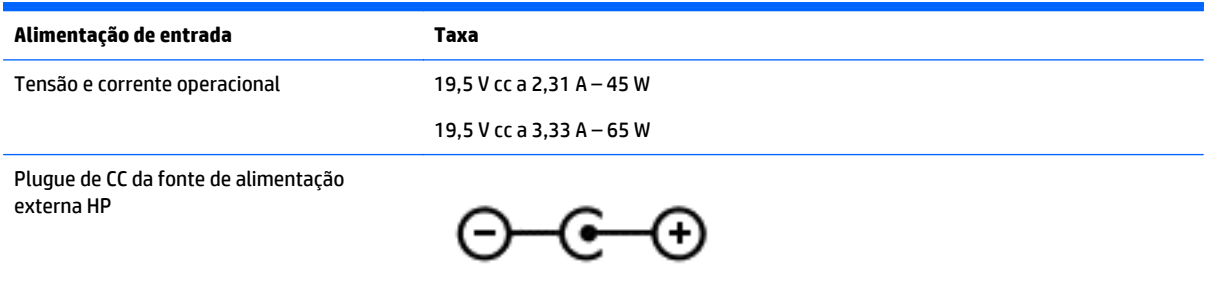

**X NOTA:** Este produto foi criado para sistemas de energia de TI da Noruega com tensão fase a fase não excedente a 240 V rms.

**NOTA:** A especificação da tensão e da corrente operacional do computador pode ser encontrada na etiqueta de regulamentação do sistema.

## **Ambiente operacional**

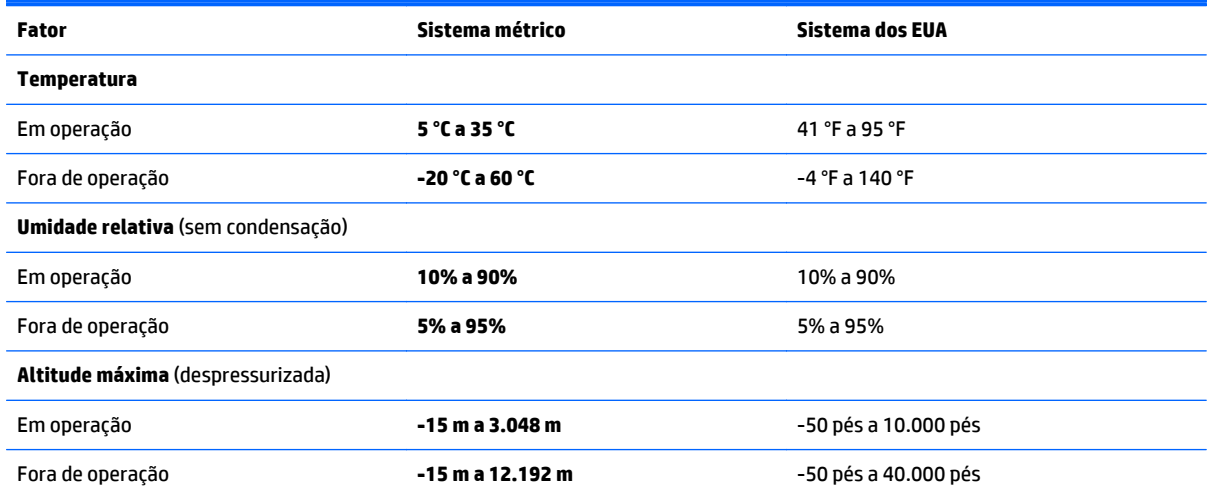

# <span id="page-66-0"></span>**13 Descarga eletrostática**

A descarga eletrostática é a liberação de eletricidade estática quando dois objetos entram em contato – por exemplo, o choque que você recebe quando anda sobre um tapete e toca uma maçaneta de metal.

Uma descarga de eletricidade estática proveniente de seus dedos ou de outros condutores eletrostáticos pode danificar componentes eletrônicos. Para evitar danos ao computador, a uma unidade de disco ou perda de informações, tome as seguintes precauções:

- Se as instruções de remoção ou instalação orientam você a desconectar o computador, primeiro certifique-se que ele esteja adequadamente aterrado.
- Mantenha os componentes em seus recipientes protegidos contra eletrostática até que você esteja pronto para instalá-los.
- Evite tocar em pinos, condutores e circuitos. Manuseie componentes eletrônicos o mínimo possível.
- Use ferramentas não magnéticas.
- Antes de manipular componentes, descarregue a eletricidade estática tocando em uma superfície metálica sem pintura.
- Caso remova um componente, coloque-o em um recipiente protegido contra eletrostática.

# <span id="page-67-0"></span>**14 Acessibilidade**

A HP projeta, produz e comercializa produtos e serviços que podem ser usados por todos, inclusive por pessoas com deficiências, seja de modo independente ou com os dispositivos auxiliares apropriados.

# **Tecnologias auxiliares suportadas**

Os produtos HP são compatíveis com uma ampla variedade de tecnologias auxiliares para sistemas operacionais e podem ser configurados para funcionar com tecnologias auxiliares adicionais. Use o recurso de Pesquisa do seu dispositivo para encontrar mais informações sobre os recursos auxiliares.

**X** NOTA: Para obter informações adicionais sobre um produto de tecnologia auxiliar específico, entre em contato com o suporte ao cliente desse produto.

### **Fale com o suporte**

Estamos sempre aperfeiçoando a acessibilidade dos nossos produtos e serviços, e recebemos com prazer as opiniões dos usuários. Se tiver qualquer problema com um produto ou gostaria de nos contar sobre os recursos de acessibilidade que o ajudaram, entre em contato conosco pelo número +1 (888) 259-5707, de segunda a sexta, das 6h às 21h (horário das montanhas na América do Norte). Se tiver deficiência auditiva em qualquer grau e usar TRS/VRS/WebCapTel, e se precisar de suporte técnico ou tiver dúvidas sobre acessibilidade, entre em contato conosco pelo número +1 (877) 656-7058, de segunda a sexta, das 6h às 21h (horário das montanhas na América do Norte).

**WE NOTA:** Suporte em inglês apenas.

# <span id="page-68-0"></span>**Índice**

#### **A**

aberturas de ventilação, identificação das [6](#page-15-0) acessibilidade [58](#page-67-0) adaptador de CA, teste [36](#page-45-0) alimentação, identificação do conector [6](#page-15-0) alimentação de CA externa, utilização [35](#page-44-0) alimentação de entrada [56](#page-65-0) alimentação por bateria [32](#page-41-0) alto-falantes conexão [21](#page-30-0) identificação [14](#page-23-0) ambiente operacional [56](#page-65-0) antenas de WLAN, identificação [7,](#page-16-0) [8](#page-17-0) armazenamento da bateria [35](#page-44-0) atualização de programas e drivers [38](#page-47-0) atualizações críticas de segurança, instalação de [44](#page-53-0) atualizações de software, instalação [44](#page-53-0)

#### **B**

backup de software e informações [45](#page-54-0) backups [51](#page-60-0) bateria armazenamento [35](#page-44-0) descarregamento [33](#page-42-0) descarte [35](#page-44-0) economia de energia [33](#page-42-0) localização de informações [33](#page-42-0) níveis baixos de carga da bateria [34](#page-43-0) solução de uma condição de bateria fraca [34](#page-43-0), [35](#page-44-0) substituível pelo usuário [32](#page-41-0) bateria, identificação da trava da [14](#page-23-0) bateria, localização de informações [33](#page-42-0) BIOS atualização [46](#page-55-0) determinação da versão [46](#page-55-0)

download de uma atualização [47](#page-56-0) iniciar o Utilitário de Configuração [46](#page-55-0) botão de conexão sem fio [16](#page-25-0) botão liga/desliga, identificação [11](#page-20-0) botões direito do TouchPad [10](#page-19-0) esquerdo do TouchPad [10](#page-19-0) liga/desliga [11](#page-20-0)

#### **C**

cabo de segurança, identificação do slot [5](#page-14-0) cartão de memória, identificação [5](#page-14-0) certificação de dispositivo sem fio, etiqueta [15](#page-24-0) componentes lado direito [5](#page-14-0) lado esquerdo [6](#page-15-0) parte inferior [14](#page-23-0) parte superior [10](#page-19-0) tela [7](#page-16-0) computador, viagens [35](#page-44-0) conector, alimentação [6](#page-15-0) conector de rede, identificação do [6](#page-15-0) conector de saída de áudio (fones de ouvido)/entrada de áudio (microfone), identificação do [6](#page-15-0) conectores de rede [6](#page-15-0) do RJ-45 (rede) [6](#page-15-0) Saída de áudio (fones de ouvido)/ entrada de áudio (microfone) [6](#page-15-0) conector RJ-45 (rede), identificação do [6](#page-15-0) conexão a uma WLAN [17](#page-26-0) conexão a uma WLAN corporativa [17](#page-26-0) conexão a uma WLAN pública [17](#page-26-0) configuração da senha de proteção ao despertar [31](#page-40-0) configurações de energia, utilização [32](#page-41-0)

configurações de som, uso [21](#page-30-0) controles de comunicação sem fio botão [16](#page-25-0) sistema operacional [16](#page-25-0) cuidados com o computador [39](#page-48-0)

#### **D**

de alimentação bateria [32](#page-41-0) CA [35](#page-44-0) descarga eletrostática [57](#page-66-0) Desfragmentador de disco, software [38](#page-47-0) desligamento [36](#page-45-0) desligamento do computador [36](#page-45-0) deslizar com um dedo na tela de toque [28](#page-37-0) discos suportados, recuperação [52](#page-61-0) Dispositivo Bluetooth [16,](#page-25-0) [19](#page-28-0) dispositivos de alta definição, conexão [23,](#page-32-0) [25](#page-34-0) Dispositivo WLAN [15](#page-24-0)

#### **E**

envio do computador [40](#page-49-0) esc, identificação da tecla [12](#page-21-0) etiqueta Bluetooth [15](#page-24-0) etiquetas Bluetooth [15](#page-24-0) certificação de dispositivo sem fio [15](#page-24-0) Certificado de Autenticidade Microsoft [15](#page-24-0) manutenção [14](#page-23-0) número de série [14](#page-23-0) regulamentação [15](#page-24-0) WLAN [15](#page-24-0) etiquetas de serviço, localização [14](#page-23-0) etiqueta WLAN [15](#page-24-0)

#### **F**

ferramentas do Windows utilização [52](#page-61-0) fn, identificação da tecla [12](#page-21-0)

#### **G**

gesto da tela de toque deslizar com um dedo [28](#page-37-0) passar o dedo a partir da borda direita [27](#page-36-0) passar o dedo a partir da borda esquerda [28](#page-37-0) passar o dedo a partir das bordas superior e inferior [28](#page-37-0) gesto de passar o dedo a partir da borda esquerda na tela de toque [28](#page-37-0) gesto de rolagem com dois dedos no TouchPad [27](#page-36-0) gesto de toque com dois dedos no TouchPad [27](#page-36-0) Gestos da tela de toque e do TouchPad pinçamento com dois dedos para zoom [26](#page-35-0) toque [26](#page-35-0) gestos do TouchPad rolagem com dois dedos [27](#page-36-0) toque com dois dedos [27](#page-36-0)

#### **H**

HDMI, configuração de áudio [24](#page-33-0) headsets, conexão [21](#page-30-0) Hibernação iniciada ao ocorrer um nível crítico de bateria fraca [34](#page-43-0) início [31](#page-40-0) saída [31](#page-40-0) HP PC Hardware Diagnostics (UEFI) download [49](#page-58-0) HP Recovery Manager correção de problemas de inicialização [55](#page-64-0) início [54](#page-63-0) HP Touchpoint Manager [44](#page-53-0)

#### **I**

Imagem minimizada, criando [53](#page-62-0) informações regulamentares etiqueta de regulamentação [15](#page-24-0) etiquetas de certificação de dispositivo sem fio [15](#page-24-0) início da suspensão e da hibernação [30](#page-39-0)

instalação atualizações críticas de segurança [44](#page-53-0) trava de cabo de segurança opcional [45](#page-54-0) interruptor interno da tela, identificação [8](#page-17-0)

#### **L**

leitor de cartão de memória, identificação [5](#page-14-0) liberação da bateria, trava [14](#page-23-0) Limpeza de Disco, software [38](#page-47-0) limpeza de seu computador [39](#page-48-0) localizar informações hardware [4](#page-13-0) software [4](#page-13-0) Loja de Aplicativos HP, acesso [1](#page-10-0) luz da unidade de disco rígido [5](#page-14-0) luz da webcam, identificação [7](#page-16-0) luz da webcam, identificação da [8](#page-17-0) luz de caps lock, identificação [11](#page-20-0) luz de conexão sem fio [16](#page-25-0) Luz do adaptador de CA/bateria [6](#page-15-0) luzes caps lock [11](#page-20-0) de alimentação [5](#page-14-0) do adaptador de CA/bateria [6](#page-15-0) status de RJ-45 (rede) [6](#page-15-0) supressão do som [11](#page-20-0) unidade de disco rígido [5](#page-14-0) luzes de alimentação, identificação [5](#page-14-0) luzes de status RJ-45 (rede),

identificação [6](#page-15-0)

#### **M**

manutenção atualização de programas e drivers [38](#page-47-0) Desfragmentador de disco [38](#page-47-0) Limpeza de Disco [38](#page-47-0) medidor de energia, utilização [32](#page-41-0) microfones internos, identificação [8](#page-17-0), [9](#page-18-0) mídia de recuperação criação [51](#page-60-0) criação usando o HP Recovery Manager [52](#page-61-0)

mídia de recuperação da HP recuperação [55](#page-64-0) mídia do HP Recovery criação [51](#page-60-0) Miracast [25](#page-34-0) monitor externo, identificação da porta [6](#page-15-0) mouse, externo configuração de preferências [26](#page-35-0)

#### **N**

nível baixo de carga da bateria [34](#page-43-0) nível crítico de bateria fraca [34](#page-43-0) número de série [14](#page-23-0) número de série, computador [14](#page-23-0) número e nome do produto, computador [14](#page-23-0)

#### **O**

óptica, identificação da unidade [5](#page-14-0)

#### **P**

parte inferior [15](#page-24-0) partição de recuperação remoção [55](#page-64-0) Partição HP Recovery recuperação [54](#page-63-0) remoção [55](#page-64-0) passar o dedo a partir da borda direita na tela de toque [27](#page-36-0) passar o dedo a partir das bordas superior e inferior na tela de toque [28](#page-37-0) pinçamento com dois dedos para zoom no TouchPad e gesto da tela de toque [26](#page-35-0) ponto de restauração do sistema criação [52](#page-61-0) ponto de restauração do sistema, criação [51](#page-60-0) porta de monitor externo [22](#page-31-0) Porta HDMI conexão [23](#page-32-0) identificação [6](#page-15-0) portas de monitor externo [6,](#page-15-0) [22](#page-31-0) HDMI [6](#page-15-0), [23](#page-32-0) Miracast [25](#page-34-0) USB 2.0 [5](#page-14-0), [6](#page-15-0) USB 3.0 [6](#page-15-0) VGA [22](#page-31-0)

porta VGA, conexão [22](#page-31-0) práticas recomendadas [1](#page-10-0)

#### **R**

recuperação discos [52,](#page-61-0) [55](#page-64-0) discos suportados [52](#page-61-0) HP Recovery Manager [53](#page-62-0) início [54](#page-63-0) mídia [55](#page-64-0) opções [53](#page-62-0) sistema [53](#page-62-0) unidade flash USB [55](#page-64-0) usando mídia de recuperação da HP [52](#page-61-0) recuperação de imagem minimizada [54](#page-63-0) recuperação do sistema [53](#page-62-0) recuperação do sistema original [53](#page-62-0) Recursos HP [2](#page-11-0) rede sem fio, proteção [45](#page-54-0) rede sem fio (WLAN) alcance funcional [18](#page-27-0) conexão [17](#page-26-0) conexão a uma WLAN corporativa [17](#page-26-0) conexão a uma WLAN pública [17](#page-26-0)

#### **S**

senhas utilitário de configuração (BIOS) [43](#page-52-0) Windows [42](#page-51-0) senhas do utilitário de configuração (BIOS) [43](#page-52-0) Senhas do Windows [42](#page-51-0) sequência de inicialização alteração [55](#page-64-0) sistema não responde [36](#page-45-0) slots cabo de segurança [5](#page-14-0) leitor de cartão de memória [5](#page-14-0) software Desfragmentador de disco [38](#page-47-0) Limpeza de Disco [38](#page-47-0) software de firewall [44](#page-53-0) software de segurança de Internet, utilização [43](#page-52-0) softwares antivírus, utilização de [43](#page-52-0)

supressão do som, identificação da luz [11](#page-20-0) Suspensão início [30](#page-39-0) saída [30](#page-39-0) Suspensão e hibernação início [30](#page-39-0) switch interno da tela, identificação [7](#page-16-0)

#### **T**

tampa da bateria, identificação [14](#page-23-0) tecla de modo avião [13](#page-22-0) teclado numérico integrado, identificação [12,](#page-21-0) [29](#page-38-0) tecla num lock, identificação [29](#page-38-0) teclas ação [12](#page-21-0) esc [12](#page-21-0) fn [12](#page-21-0) modo avião [13](#page-22-0) Windows [12](#page-21-0) teclas de ação [12](#page-21-0) identificação [12](#page-21-0) temperatura [35](#page-44-0) temperatura da bateria [35](#page-44-0) teste de um adaptador de CA [36](#page-45-0) toque no TouchPad e na tela de toque [26](#page-35-0) TouchPad botões [10](#page-19-0) utilização [26](#page-35-0) trava, liberação da bateria [14](#page-23-0) trava de cabo de segurança, instalação [45](#page-54-0)

#### **U**

usar o TouchPad [26](#page-35-0) USB 2.0, identificação da porta [5](#page-14-0), [6](#page-15-0) USB 3.0, identificação da porta [6](#page-15-0) Uso das configurações de som [21](#page-30-0) utilização de alimentação externa [35](#page-44-0) utilização de senhas [42](#page-51-0)

#### **V**

viagem com o computador [15](#page-24-0), [40](#page-49-0) viagens com o computador [35](#page-44-0) vídeo [22](#page-31-0)

#### **W**

webcam identificação [8](#page-17-0) utilização [21](#page-30-0) **Windows** ponto de restauração do sistema [51](#page-60-0), [52](#page-61-0) Windows, identificação da tecla [12](#page-21-0)

#### **Z**

zona do TouchPad, identificação [10](#page-19-0)